# HP OpenView Performance Manager

用于 Windows®、 HP-UX、 Solaris

软件版本:6.01

安装、升级和迁移指南

2006 年 8 月

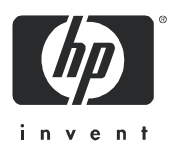

## 法律声明

保证

HP 产品和服务随附的明示性保证声明中列出了适用于此类产品和服务的专用担保条款。本文中的 任何内容均不构成额外的担保。对于本文中的技术或编辑错误或者遗漏, HP 概不负责。

本文包含的信息如有更改,恕不另行通知。

#### 有限权利说明

计算机软件属于机密。必须有从 HP 获得的有效许可证才能拥有、使用或复制它们。根据 FAR 12.211 和 12.212, 商业计算机软件、计算机软件文档和商业项目的技术数据已按照供应商的标准 商业许可条款授权给美国政府。

#### 版权声明

© 版权所有 2006 Hewlett-Packard Development Company, L.P.

#### 商标声明

Java™ 是 Sun Microsystems, Inc. 的商标。

Microsoft®、 Windows NT®、 Windows® 和 MS Windows® 是 Microsoft Corporation 在美国 的注册商标。

Oracle® 是 Oracle Corporation (Redwood City, California) 在美国的注册商标。

OSF/Motif® 和 Open Software Foundation® 是 The Open Group 在美国和其它国家 (地区)的 商标。

Pentium® 是 Intel Corporation 在美国的注册商标。

UNIX® 是 The Open Group 的注册商标。

#### 开放源代码声明

本产品包含由 OpenSSL Project 开发且在 OpenSSL 工具包中使用的软件 (http://www.openssl.org/)

本产品包含由 Eric Young 编写的加密软件 (eay@cryptsoft.com)

本产品包含由 Tim Hudson 编写的软件 (tjh@cryptsoft.com)

## 文档更新

本指南的扉页包含以下标识信息:

- 软件版本号,指明软件版本
- 软件发行日期,指明此软件版本的发行日期

要检查最近是否有更新,或确认使用的是最新版本的文档,请转至:

### **http://ovweb.external.hp.com/lpe/doc\_serv/**

如果订购了相应的产品技术支持服务,还会收到更新的版本或新版本。有关详细信息,请与 HP 销 售代表联系。

## 技术支持

请访问 HP OpenView 支持网站:

#### **http://www.hp.com/managementsoftware/support**

该网站提供联系信息以及 HP OpenView 提供的有关产品、服务和技术支持的详细信息。

HP OpenView 在线软件技术支持为客户提供自己解决问题的能力。可以快速有效地访问交互式技 术支持工具,以便管理您的业务。作为重要的技术支持客户,通过使用以下支持站点可以在以下方 面受益:

- 搜索感兴趣的知识文档
- 在线提交改进请求
- 下载软件补丁程序
- 提交和跟踪技术支持案例的进度
- 管理技术支持联系人
- 查找 HP 技术支持联系人
- 查看可用服务的有关信息
- 与其他软件客户进行讨论
- 研究并注册软件培训

大多数技术支持区域都需要注册为 HP Passport 用户并登录。许多区域还需要技术支持联系人。 要了解有关访问级别的详细信息,请转至:

#### **http://www.hp.com/managementsoftware/access\_level**

要注册 HP Passport ID, 请访问以下 URL:

#### **http://www.managementsoftware.hp.com/passport-registration.html**

# 目录

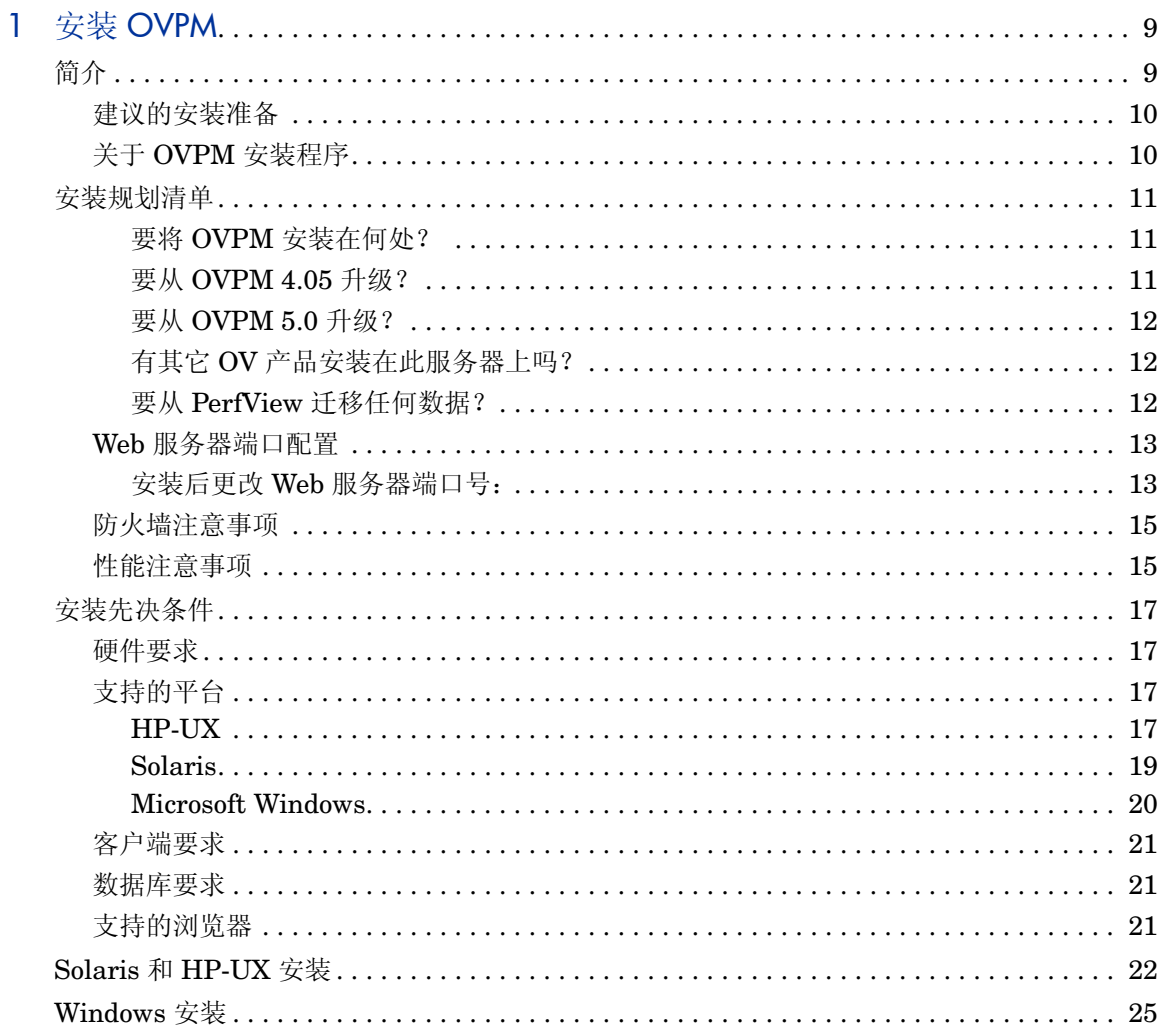

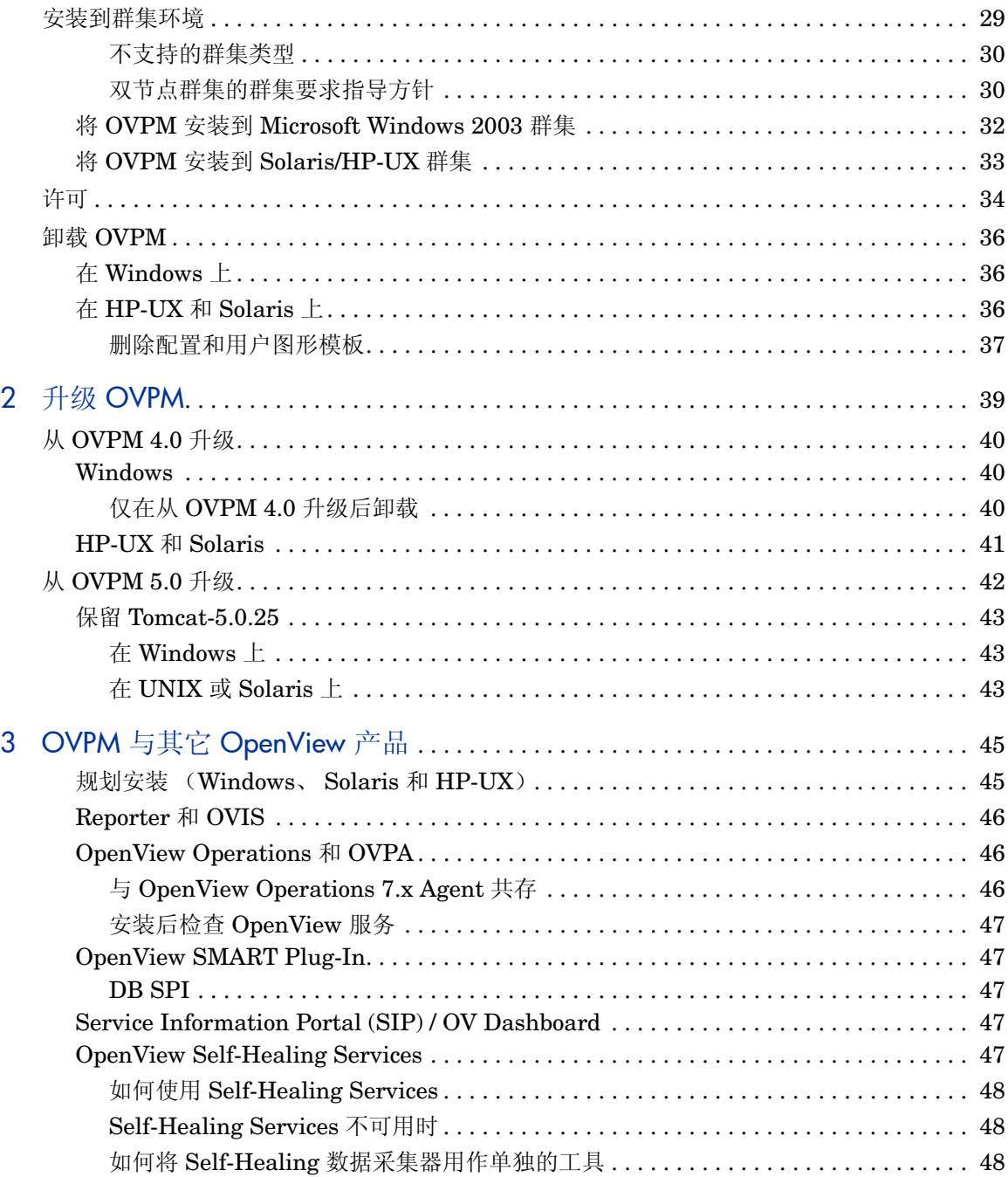

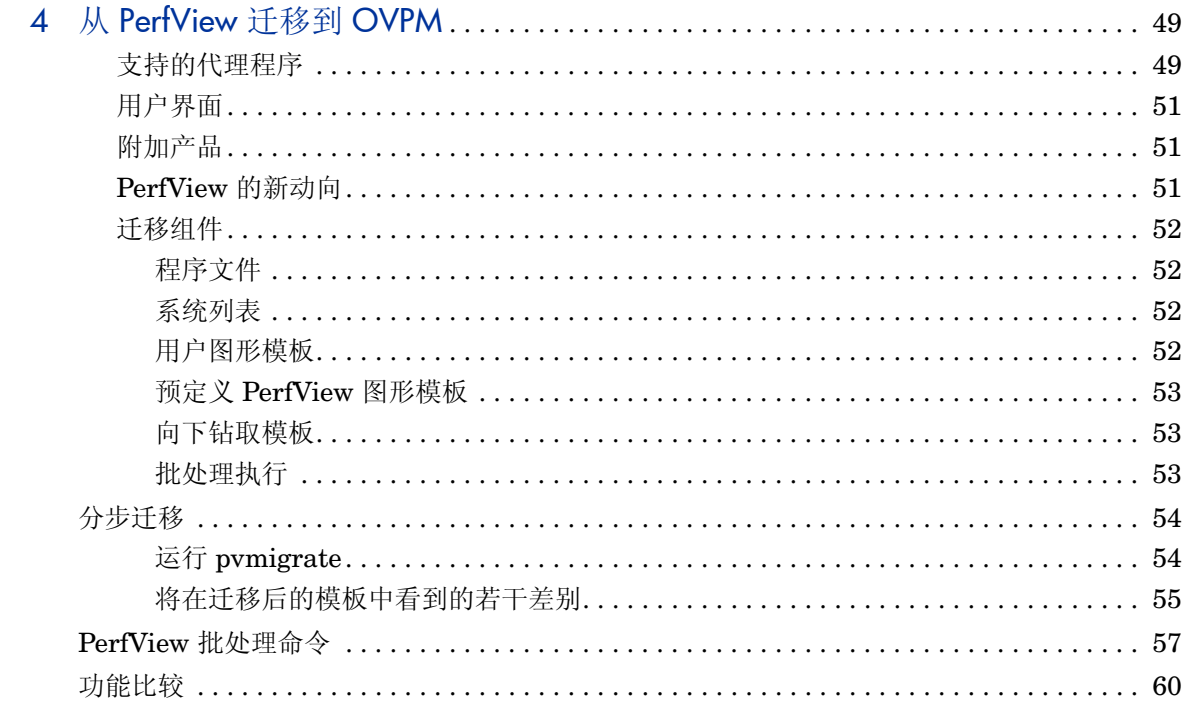

# <span id="page-8-0"></span>1 安装 OVPM

## <span id="page-8-1"></span>简介

OpenView Performance Manager (OVPM) 是基于 Web 的分析工具,可以帮助您 评估系统性能、查看使用趋势以及比较不同系统的性能。

OV Performance Manager 6.01 在 HP OpenView Tomcat (Tomcat) Web 服务器 中作为 Java servelet 运行。Java servelet 使 OVPM 可具有各种功能, 例如服务器 上的 OVPM 管理员界面。

可使用 OVPM 通过 Web 浏览器查看或绘制图形。从 OVPM 主页中选择使用 Java 用户界面或 Web 表单界面。首次连接到 Java 用户界面时,将提示您下载 Java 插件 (也称作 Java 2 运行时环境)。

默认情况下, Tomcat 服务器使用端口号 8080, Web 浏览器使用此端口访问 OVPM 主页。有关详细信息,请参阅第 13 页上的 "Web [服务器端口配置"](#page-12-0)。

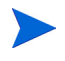

安装 OVPM 前, 必须了解您的 Tomcat、 Java Software Developers Kit 以及 Java 插件组件的版本和端口设置。

## <span id="page-9-0"></span>建议的安装准备

- 1 仔细阅读位于 CDROM 程序根目录的 ReleaseNotes 中的发行说明。
- 2 仔细阅读第 11 页上的"安装规划清单",并采用与您规划的安装或升级最为 接近的方案进行操作。
- 3 在第 17 [页上的 "安装先决条件"](#page-16-0)中,仔细阅读相关章节。

## <span id="page-9-1"></span>关于 OVPM 安装程序

OVPM 6.01 安装程序将自动执行以下操作:

- 检查磁盘空间是否满足要求
- 检查是否安装了 OV 产品
- 检查正在使用的端口,如果存在冲突,将提示您更改端口设置
- 提供详细的检测日志
- 为您自动执行升级操作
- 安装结束后,提供所有安装组件的列表。

## <span id="page-10-0"></span>安装规划清单

阅读 paperdocs 目录中的文档需要使用 Adobe® Reader® 产品。如果需要, 请从 以下网址下载该产品:

#### **http://www.adobe.com/products/acrobat/readstep2.html**

开始之前,请使用下面的清单来帮助规划 OVPM 的安装和查找重要信息:

#### <span id="page-10-1"></span>要将 OVPM 安装在何处?

在此前从未安装过 OVPM 或任何其它 OpenView 产品的服务器上安装?

如果是这样,则在开始安装前,请参阅第 17 [页上的 "安装先决条件"。](#page-16-0)

在先前安装过 OVPM 的试用版而后又将其删除的服务器上安装?

检查您是否安装了过期的试用许可证。若确实如此,则在获取试用延期或安装适当 的许可证之前, OVPM 6.01 将不会正常运行。有关试用延期和许可证安装的详细 信息,请参阅第 34 [页上的 "许可"。](#page-33-0)

在其上运行有群集服务的服务器上安装?

(例如, Service Guard 或 Windows 2003 Microsoft 群集)

如果是这样,请参阅第 29 [页上的 "安装到群集环境"。](#page-28-0)

#### <span id="page-10-2"></span>要从 OVPM 4.05 升级?

要从先前版本的 OVPM 进行升级,需要对 Tomcat Web 服务器进行技术和目录更 改。有关这些更改以及如何保留 Tomcat 版本 (如果需要)的详细信息,请仔细 阅读第 13 页上的 "Web [服务器端口配置"一](#page-12-0)节。

### <span id="page-11-0"></span>要从 OVPM 5.0 升级?

要从 OVPM 5.0 进行升级,需要对 Tomcat web 服务器进行技术和目录更改。有 关这些更改以及如何保留 Tomcat 版本 (如果需要) 的详细信息, 请仔细阅读 第 13 页上的 "Web [服务器端口配置"一](#page-12-0)节。

### <span id="page-11-1"></span>有其它 OV 产品安装在此服务器上吗?

有关将 OVPM 与以下其它产品安装在一起的信息:

- OpenView Reporter (Reporter)
- OpenView Operations for Windows (OVOW)
- OpenView Internet Services (OVIS)
- OpenView Performance Agent (OVPA)

有关详细信息,请参阅第 45 页上的 "OVPM 与其它 [OpenView](#page-44-2) 产品"。

#### 关于 Tomcat 版本:

如果已经安装了以下任一 OpenView 产品, 则当 OVPM 安装过程中出现提示 时,可能有必要输入一个备用端口设置,因为这些产品将提供它们自己的 Tomcat 版本:

- Network Node Manager 6.4 或更高版本
- OpenView Operations for Unix 8.0 或更高版本
- Service Desk 4.5 或更高版本
- Service Information Portal (SIP) / OpenView Dashboard 任何版本

如果安装了其中的任意产品,或要检查哪些端口已被占用,请参阅第 13 [页上的](#page-12-0) "Web [服务器端口配置"](#page-12-0)一节来了解详细信息。

### <span id="page-11-2"></span>要从 PerfView 迁移任何数据?

如果正在使用 PerfView 并需要迁移 PerfView 数据, 请参阅第 49 页上的"从 [PerfView](#page-48-2) 迁移到 OVPM"。

#### <span id="page-12-2"></span><span id="page-12-0"></span>查看已使用端口列表:

键入:

netstat -a > *<name of file>*

默认情况下,如果端口 8080 尚未被占用, 则 HP OpenView 安装程序将指定该端 口。如果其已被占用,则安装程序将提示您输入一个备用端口号。

Tomcat 使用端口 7105、8008、8009 和 8443。如果这些端口中的任何一个正被 其它应用程序或其它版本的 Tomcat 使用, 则请选择未使用的端口号供 OVPM 使用。

### <span id="page-12-1"></span>安装后更改 Web 服务器端口号:

在安装结束后更改 OVPM Web 服务器的 http 端口号:

1 通过键入以下内容来停止 OVPM Web 服务器:

ovpm stop

2 使用以下命令:

*<Install\_Dir>* /bin/ovpm config [-port portnumber]

- 其中 , "portnumber"是要使用的端口号。
- 3 通过键入以下内容重新启动 Web 服务器:

ovpm start

更改服务器端口时必须避免端口冲突。

在对某个端口进行设置前,可使用 OvTomcat 控制脚本来检查该端口的可用性:

在 Unix 上:

```
cd <install_dir>
```
./ovtomcatctl -checkport *<portnumber>*

#### 在 Windows 上:

```
cd <install_dir>\bin
```
cscript ovtomcatctl.vbs -checkport *<portnumber>*

还可使用 OvTomcat 控制脚本来为 OVPM Web 服务器设置 HTTPS、关闭或 AJP 端口。使用 OvTomcat 控制脚本设置了一个或多个端口后, 必须执行 -configure 命令以提交更改请求。例如:

#### 在 Unix 上:

```
cd <install_dir>/bin
```
- ./ovpm stop
- ./ovtomcatctl -sethttpsport *<HTTPSportnumber>*
- ./ovtomcatctl -setjk2port *<JK2portnumber>*
- ./ovtomcatctl -setshutdownport *<ShutDownportnumber>*

```
./ovtomcatctl -configure
```
ovpm start

#### 在 Windows 上:

```
cd <install_dir>\bin
```
ovpm stop

cscript ovtomcatctl.vbs -sethttpsport *<HTTPSportnumber>* cscript ovtomcatctl.vbs -setjk2port *<JK2portnumber>* cscript ovtomcatctl.vbs -setshutdownport *<ShutDownportnumber>* cscript ovtomcatctl.vbs -configure ovpm start

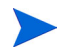

Windows 上的 OVPM 6.01 将通过 JK2 端口与 IIS 集成。如果通过命令行更改该 值,将需要更改 workers.properties 配置文件中的 worker.jakarta\_ovpm.port 值,以便进行匹配。该文件位于: *<install\_dir>*\www\webapps\OVPM\WEB-INF\workers.properties

## <span id="page-14-0"></span>防火墙注意事项

OVPM 提供了一个 Web 界面。为了访问其中未安装 OVPM 的系统上的 OVPM 网页,必须将您的 OVPM 环境配置为允许该类型的访问。对标准 OVPM 用户功 能的访问是通过一个 TCP 端口 (默认情况下为 8080)实现的。如果要运行 "OVPM管理员界面",则需启用 HTTPS 的 TCP 端口 (默认情况下为 8443)。

启用此类界面的具体机制取决于系统类型、防火墙类型等。

例如,在 Microsoft Windows XP Service Pack 2 上:

- 1 选择 "开始" > "控制面板" > "网络连接"。
- 2 右键单击 "局域网连接",然后选择 "属性"。
- 3 在 "高级"标签下, 选择 Windows 防火墙的 "设置 ..."按钮。
- 4 选择 "例外"标签。
- 5 如果 "程序和服务"列表中没有 tomcat.exe:
	- 按 "添加程序 ..."按钮。
	- 使用 "浏览 ..."按钮找到位于 *<OvInstallDir>*\nonOV\tomcat\a\ 文件夹下的 Tomcat 可执行 程序。
- 6 将 tomcat 可执行程序添加到例外列表中,然后退出。

有关在 OVPM 和数据源之间建立数据通信的详细信息,请参阅 OpenView Performance Agent 和 OpenView Operations 产品随附的防火墙文档。

## <span id="page-14-1"></span>性能注意事项

OVPM 在 OVPM 服务器系统上作为 Tomcat 应用程序服务器下的 Java Servlet 运行。同样, Java 虚拟机同时运行 Tomcat 应用程序服务器和 OVPM servlet 代 码。在处理请求时,将创建 Java 线程,以便进行并行处理,留出更多的响应时 间。每个线程在运行时要求从 Java 虚拟机分配虚拟内存。该内存在线程终止后循 环使用。

运行 OVPM 服务器的系统必须为 Java 虚拟机配置足够的空间,以便完成管理 OVPM 请求的作业。所需的每种资源的数量取决于访问 OVPM 的数量和类型。稀 少的轻量请求很可能在下一个请求开始之前已完成,所以资源利用率很低。多个并 发请求以及要求进行大量数据处理的请求将需要更多的资源。

资源不足的症状包括常见的高峰期速度减慢。在严重的情况下,因为资源不足, Java 虚拟机本身可能会崩溃。在这种情况下, OVPM 服务器将停止运行,不再处 理其它请求。在 Tomcat 状态文件中查找所缺乏的资源的指示。最常见的问题是源 于线程或虚拟内存的不足。

在 UNIX 系统上, Tomcat 状态文件位于 *<tomcat\_dir>*/logs/ catalina.out,在 Windows 上, Tomcat 状态文件位于 *<tomcat\_dir>*/ logs/stdout.log。其中 tomcat\_dir 为 *<OvInstalldir>*/nonOV/tomcat/ a/。

## <span id="page-16-0"></span>安装先决条件

针对您的信息,以下列出了最低要求。 OVPM 6.01 安装程序在安装过程中将检查 是否满足这些要求。

### <span id="page-16-1"></span>硬件要求

要获得正常性能,建议采用速度不低于 600 MHz 的处理器,且至少具有 512 MB 内存。如果安装在速度较慢或内存较少的系统上,可能导致运行速度太慢,令大多 数用户无法接受。

#### 磁盘空间:

- 400MB 用于临时目录
- 400MB 用于 <Install Dir> 目录
- 10MB 用于 <Data\_Dir> 目录 (当 OVPM 运行时将增至 100MB)

## <span id="page-16-2"></span>支持的平台

HP-UX、 Solaris 和 Microsoft Windows 均支持 OVPM 6.01。

有关所支持平台的更新列表,请参阅以下网站:

**http://support.openview.hp.com/sc/support\_matrices.jsp**

#### <span id="page-16-3"></span>HP-UX

在 HP-UX 系统上, OVPM 支持以下操作系统版本:

- HP-UX 11.0、 11.11 PA
- 11.23 PA 和 IPF

#### Java Developer Kit (JDK) 要求

默认的 HP-UX 配置 (尤其是内核参数和系统可调参数)不能很好地支持某些类 型的 Java 应用程序。通常需要手动调节的应用程序是大型的服务器端 Java 应用 程序,运行时间长,包含大量的线程,并且服务器连接到的客户端的比例较大 (例如 OVPM)。

Java Out-of-Box 是一个独立的软件包,在安装时,将安装启动 (RC) 脚本、修改 内核参数,重建内核,并重新引导系统。在启动期间,启动脚本将修改系统可调参 数, 从而使 Java 有更好的"即用性"表现。有关详细信息, 请访问以下网站:

#### **http://www.hp.com/products1/unix/java/java2/outofbox/index.html**

HPjconfig 是一个 Java 配置工具, 用于调节 HP-UX 11 PA-RISC & Itanium 系 统内核参数,以匹配应用程序的特征。 HPjconfig 提供针对您的 Java 企业服务 (Web 服务器、应用程序服务器等)和 HP-UX 硬件平台定制的内核参数建议。它 提供了保存和恢复功能,以便于在用户群中分发定制的建议。 **http://www.hp.com/products1/unix/java/java2/hpjconfig/index.html**

安装该版本的 OVPM 之前, 必须将下列补丁程序或它们的后续程序应用于您的系 统。对于 HP-UX 系统,请查看以下网站:

#### **http://www.hp.com/products1/unix/java/patches/index.html**

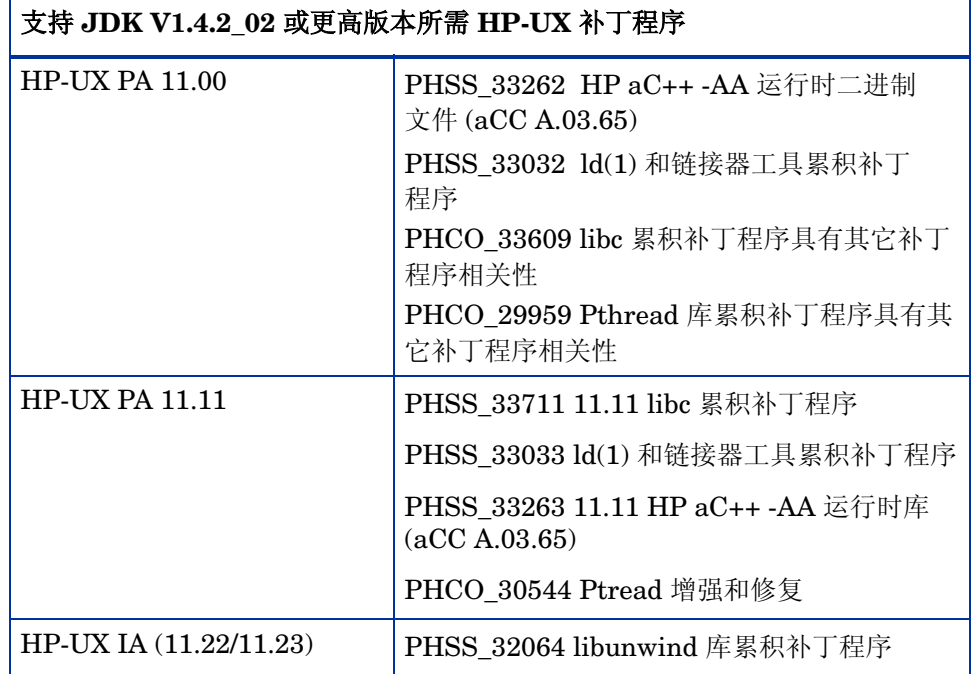

#### 表 **1** 所需的 **HP-UX** 补丁程序

### <span id="page-18-0"></span>Solaris

H

SPARC 处理器上的 OVPM 支持以下 Solaris 操作系统版本:

- Solaris 8
- Solaris 9
- Solaris 10

#### JDK 要求

安装该版本的 OVPM 之前,必须将下列补丁程序或它们的后续程序应用于您的系 统。对于 Solaris 系统,请查看以下网站:

#### **http://sunsolve.sun.com/pub-cgi/show.pl?target=patches/J2SE**

#### 表 **2** 所需的 **Solaris** 补丁程序

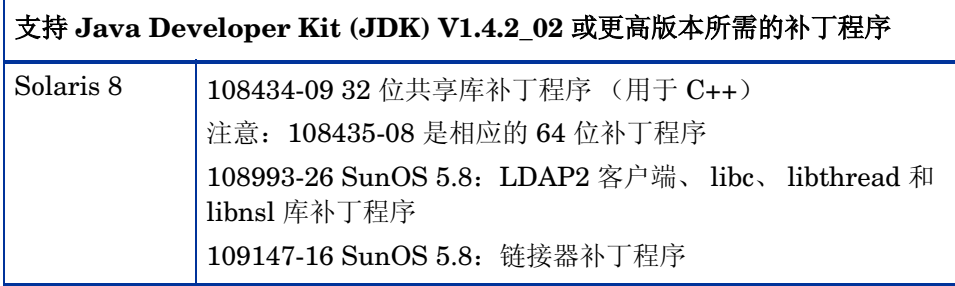

### <span id="page-19-0"></span>Microsoft Windows

OVPM 支持以下 Windows 操作系统版本:

- Windows 2000, Service Pack 4
- Windows XP, Service Pack 2
- Windows 2003, Service Pack 1

#### Java Developer Kit (JDK) 要求

安装该版本的 OVPM 之前,必须将下列补丁程序或它们的后续程序应用于您的系 统。对于 Windows 系统, 请查看以下网站:

#### **http://java.sun.com/j2se/1.4.2/system-configurations.html**

#### 表 **3** 所需的 **Windows** 补丁程序

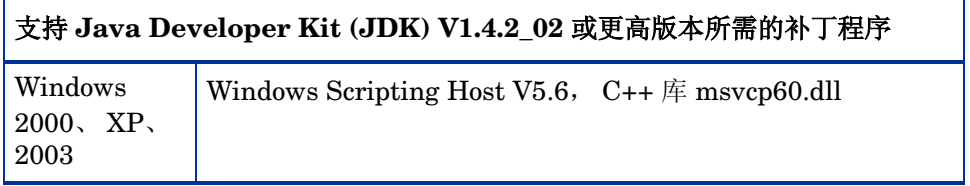

## <span id="page-20-0"></span>客户端要求

一旦安装了 OVPM, 即可通过 Web 浏览器来访问 OVPM 网页。

- 如果从 OVPM 主页选择 "Java 用户界面", 则系统将提示您将 Java 1.4.2 插 件 (也称作 Java 2 标准版 (J2SE))下载到运行浏览器的系统中。可手动从 http://java.sun.com/j2se/1.4.2/download.html 下载 Java 插件的 **1.4.2** 版本 (首选)。
- 如果选择 **Web** 表单界面,仍需要使用 Web 浏览器来查看 HTML 图形。除非 正通过诸如 Reflections X 或 X-Windows 等程序进行查看,否则,大多数浏 览器都是被支持的。

## <span id="page-20-1"></span>数据库要求

OVPM 没有其自己的数据库。不过,可将 OVPM 配置为连接到其它作为数据源的 数据库,例如 Reporter、OVIS, 或者, 在某些情况下, 连接到诸如 SQL Server 或 Oracle 等通用数据库。

有关连接到其它作为数据源的数据库的详细信息 (例如,系统或性能度量列表), 请参阅 《OVPM 管理员指南》。

<span id="page-20-2"></span>支持的浏览器

- Mozilla 7
- Fire Fox 1.0 和 1.5
- Internet Explorer 6

## <span id="page-21-0"></span>Solaris 和 HP-UX 安装

- 1 以超级用户身份登录以便安装 OVPM 6.01。
- 2 从 CDROM 文件系统中运行安装程序:
	- $\alpha$  要使用 X11 界面, 可根据需要导出 DISPLAY 变量以指向 X11 终端。 例如,

export DISPLAY=<systemname>:0.0

b 执行以下命令

*<cdrom\_mount>*/HPOvPM\_6.01.000\_setup.bin

或执行以下命令:

- ./*<cdrom\_mount>*/install
- 3 如果出现以下提示:

Do you want to continue installing this product? (Y/N)

"Y"继续安装; "N"退出安装。

4 如果出现以下提示:

Do you want to use the X-Windows interface (may require setting DISPLAY)? (Y/N)

"Y"启动 HP OpenView 图形用户界面; "N"将以命令行模式运行安装。

"图形用户界面"与 Windows 安装所使用的界面相同。请参阅第 [25](#page-24-0) 页 上的 "[Windows](#page-24-0) 安装"以预览所提供的屏幕。

5 将显示有关许可证信息的提示:

I accept the terms of the License Agreement  $(Y/N)$ :

选择您认同的选项。

6 将显示端口配置的提示。例如:

Tomcat Servlet Container Configuration

- - - -- - -- - - - - - -- - --

The default port selection (8009) for Tomcat Servlet Container Configuration is already in use by another application. If you prefer not to use the suggested available port selection below, you may change it at this time. Port to use for JK2 AJP communication via Apache If you want to change something on a previous step, type 'back'. You may cancel this installation at anytime by typing 'quit'.

输入端口号 (默认为:8080):8080

7 安装程序运行时,将显示更新状态。显示以下信息时,表明安装已完成:

Congratulations

```
 Application Directory: /opt/OV/
```

```
 Data Directory: /var/opt/OV/
```
Demosunt1:/tmp/CDROM # lue 8009 from XPL database.

8 验证 OVPM 服务器是否正在运行。

键入:

ovpm status

应显示类似下面的信息:

\*\*\*\*\*\*\*\*\*\*\*\*\*Tomcat log File\*\*\*\*\*\*\*\*\*\*\*\*\*\*\*\*

Jan 13, 2006 12:37:52 PM org.apache.coyote.http11.Http11Protocol start

INFO: Starting Coyote HTTP/1.1 on http-8443

Jan 13, 2006 12:37:53 PM org.apache.jk.common.ChannelSocket init

INFO: JK2: ajp13 listening on /0.0.0.0:8009

Jan 13, 2006 12:37:53 PM org.apache.jk.server.JkMain start

INFO: APR not loaded, disabling jni components: java.io.IOException: java.lang.U

nsatisfiedLinkError: no jkjni in java.library.path

Jan 13, 2006 12:37:53 PM org.apache.jk.server.JkMain start

INFO: Jk running ID=0 time=2/181 config=/opt/OV/nonOV/tomcat/a/ conf/jk2.properties

Jan 13, 2006 12:37:53 PM org.apache.catalina.startup.Catalina start INFO: Server startup in 27144 ms \*\*\*\*\*\*\*\*\*\*\*\*\*\*\*\*\*\*\*\*\*\*\*\*\*\*\*\*\*\*\*\*\*\*\*\*\*\*\*\*\*\*\*\*\* Local tracing is disabled The OV trace server is running The OVPM application server is running 9 从浏览器测试服务器:

## **http://<systemname>:8080/OVPM**

## <span id="page-24-0"></span>Windows 安装

- 1 仔细阅读 OVPM 安装屏幕上的文档,可从每个产品屏幕上使用联机帮助。此 外,《*OVPM* 管理员指南》中还含有对命令行界面和其它操作功能的完整介 绍。
- 2 从 CDROM 进行安装时,将自动显示 OVPM 安装页。

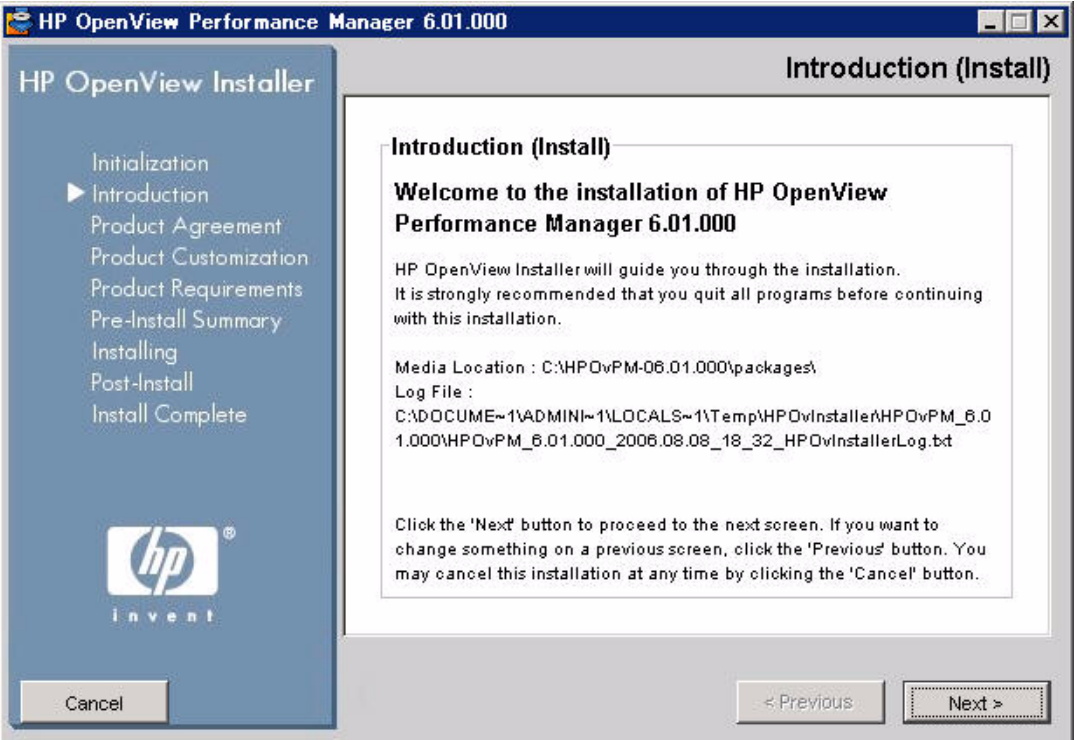

- 3 要安装 OVPM,请从 OVPM 安装页中选择 "安装 OVPM"。当询问是保存 还是打开此文件时,请选择 "打开"。或者从 CDROM 上启动 "HPOvPM\_6.01.000.setup.exe"。
- 4 安装程序将启动。如果出现应用程序要求检查警告框,请单击 "Continue"。
- 5 如果显示 "System Restart may be required."消息框,请单击 "Continue"。完成 OVPM 的安装或升级后,可能需要重新引导系统。
- 6 单击 "Next"。将显示 "许可证协议"屏幕。如果接受这些条款,请选择相 应的接受按钮,然后选择"Next"。
- 7 将显示 "安装前摘要"屏幕。要查看将安装或升级的组件列表,请将该树 展开。

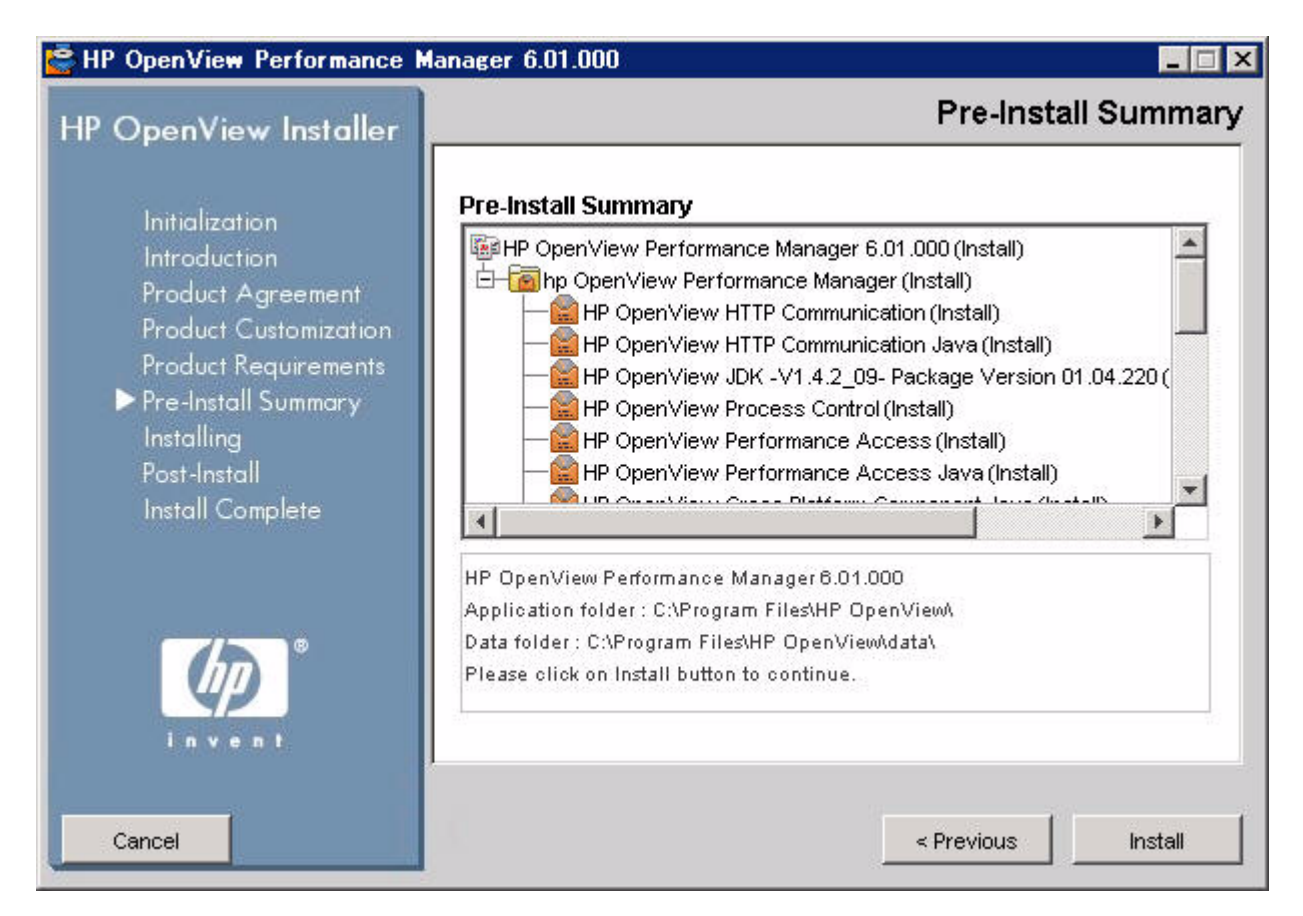

- 如果已安装其它 OV 产品, 则 OVPM 6.01 将自动安装到这些产品 的安装目录中。
	- 如果已安装 OVPM 5.0, 则系统将提示您删除 Jakarta Tomcat。 HP OV Tomcat Servlet Container - V5.0.28 - 程序包将安装。
- 8 单击 "Install"。
- 9 安装完成后,单击"Details"标签,并将该树展开以查看在 OVPM 和其它 OV 产品之间共享的文件列表。

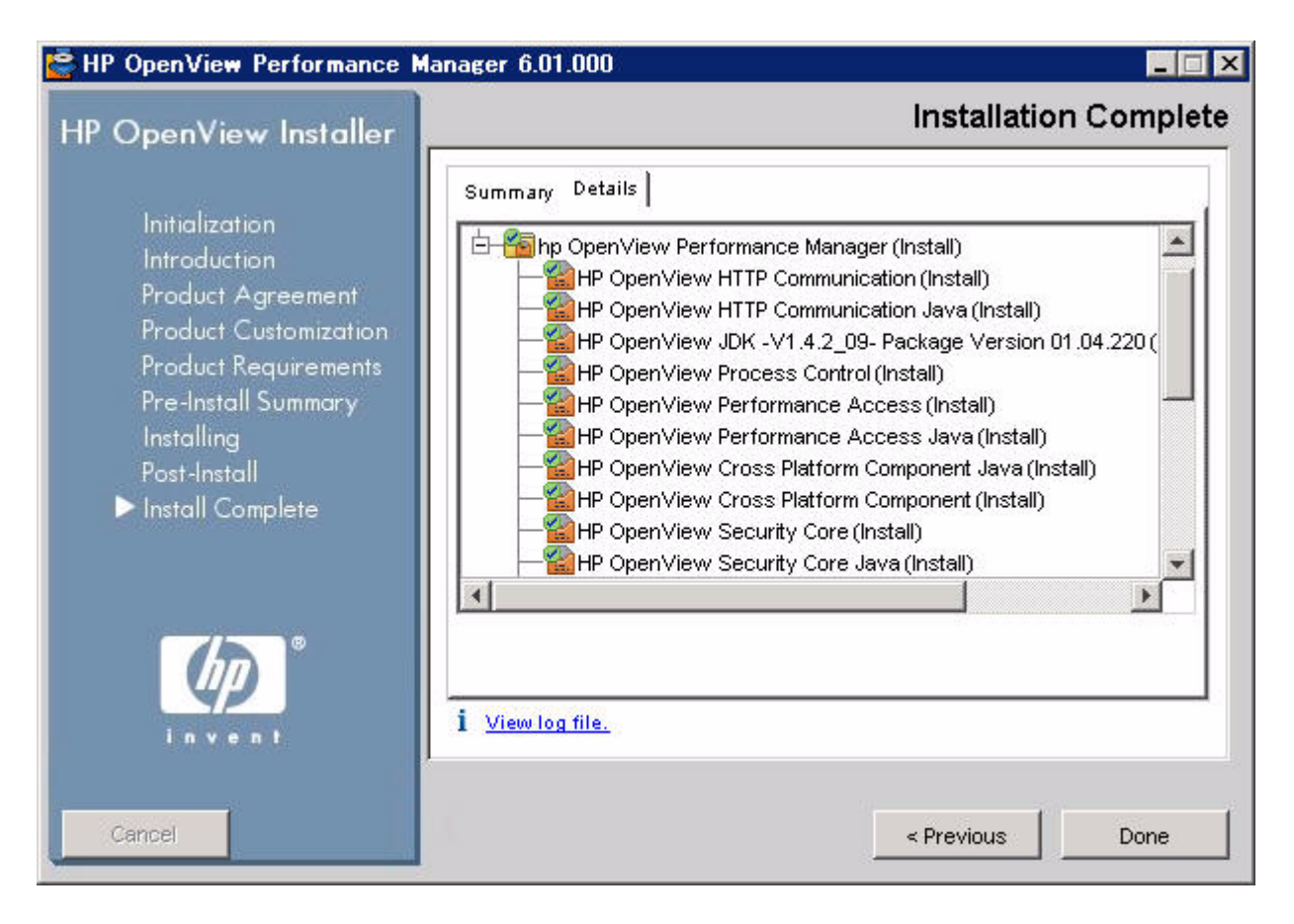

如果安装未完成,您可选择 "回滚"安装或退出。"回滚"将卸载要安 装或升级的新组件。"回滚"不会卸载已安装的组件或 OV 产品。

#### 10 要查看系统上的日志文件,请单击 "View Log Files"。

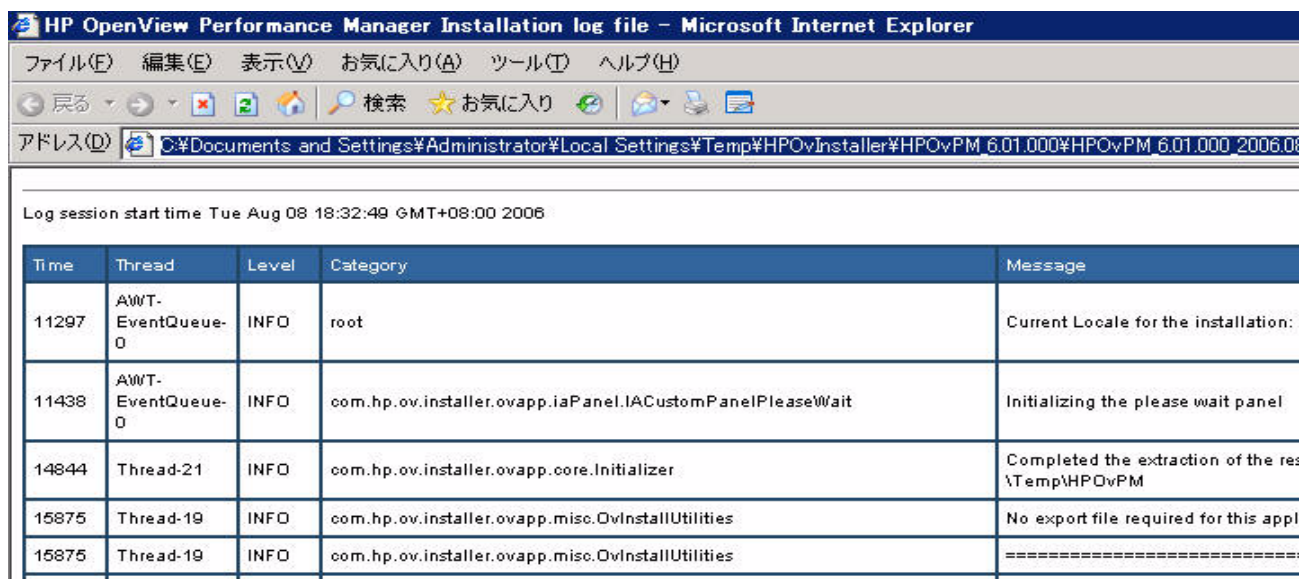

11 检查 OVPM 是否正在运行。双击 Performance Manager 图标。

com.hp.ov.installer.ovapp.misc.OvInstallUtilities

com.hp.ov.installer.ovapp.misc.OvInstallUtilities

com.hp.ov.installer.ovapp.misc.OvinstallUtilities

com.hp.ov.installer.ovapp.misc.OvInstallUtilities

com.hp.ov.installer.ovapp.misc.OvInstallUtilities

com.hp.ov.installer.ovapp.misc.OvInstallUtilities

com.hp.ov.installer.ovapp.misc.OvInstallUtilities

12 安装和重新启动后,每次重新引导系统时, OVPM 服务 (Tomcat) 都将自动 启动。

可通过使用 "OvTomcat"上的 windows 服务或使用 dos 命令 "ovpm start"、 "ovpm stop"、"ovpm restart"来手动停止、开始和重新启动 OVPM 服务。

13 使用桌面上的 Performance Manager 快捷方式直接转至 OVPM 主页。

INSTALLERCONFIGUR,

---------------------------

System OS Name : Windows 2003

System Temp folder: C:\DOCUME-

System Folder: C:W/INDOWS\syste

System OS Version : 5.2

System Path separator: \

15875

15891

15891

15907

15907

15907

15907

Thread-19

Thread-19

Thread-19

Thread-19

Thread-19

Thread-19

Thread-19

**INFO** 

**INFO** 

**INFO** 

**INFO** 

**INFO** 

**INFO** 

**INFO** 

## <span id="page-28-0"></span>安装到群集环境

OVPM 可以在群集环境中使用,在该环境中,多个处理器共享对公用磁盘空间的 访问,出现硬件故障时,一个或多个系统将充当其它系统的 "故障切换"处理器。 例如,如果有双节点群集而节点 A 关闭,群集管理系统检测到节点 A 不可用时, 就会启动群集故障切换。群集管理系统将启动节点 B 上运行的 OVPM。但是, 如 果节点 A 在运行而 OVPM 停止, OVPM 将不会自动对节点 B 进行故障切换。

要在群集上运行 OVPM, 必须在主节点 (也称处理器) 和将在故障切换中使用的 各节点上安装 OVPM。要保留 OVPM 配置信息以及保存的用户图形,以便在故障 切换时使用,这些文件必须放入所有处理器共享的磁盘系统上。

下图显示了客户如何与 OVPM (当其运行于群集上时)进行交互:

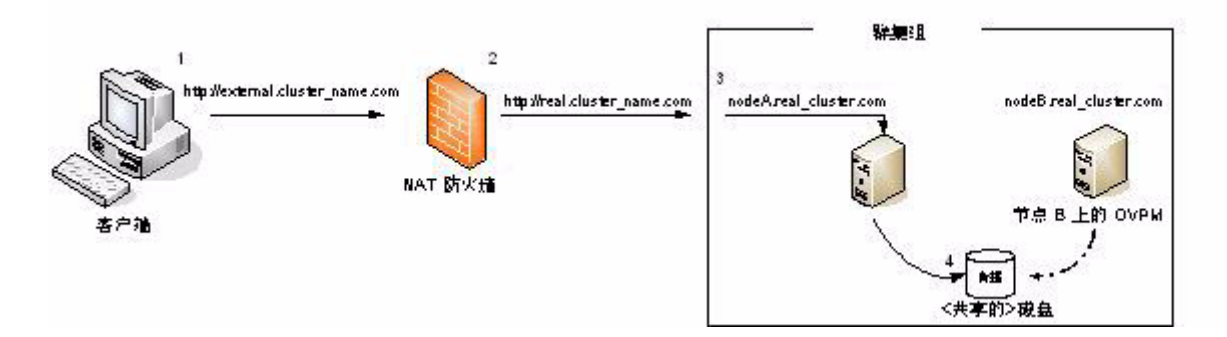

- 1 客户从防火墙外输入 OVPM 的 URL: *external\_cluster\_name***.com:<***external port number***>/OVPM**。群集将 作为通过浏览器对其进行访问的客户的单个系统。
- 2 URL 请求由 NAT 防火墙服务器进行解析, 并被发送到群集服务器。 **<real\_cluster\_name.com:8080/OVPM>**
- 3 群集服务器将请求传递给节点 A **<nodeA.real\_cluster.com>**。
- 4 "节点 A"处理请求,将任何配置更改 (例如,自定义的用户图形模板、新客 户登录、新数据源)保存到共享的磁盘中,并以相反的顺序将信息返回给客户。
- 5 "节点 B"未处于活动状态,不过,当"节点 A"出现故障时,其可以访问共 享的磁盘。

6 如果"节点 A"出现故障,群集服务便会将资源组移动到"节点 B"中,"节 点 B"上的 OVPM 将继续处理来自客户 (通过群集的外部名称发送其请求) 的请求。切换到节点 B 对于客户而言是透明的,因为 "节点 B"正在访问先 前 "节点 A"访问过的配置文件 (驱动器 H)。

<span id="page-29-0"></span>不支持的群集类型

- 高可用性 (其中群集用来避免单点故障)
- 可伸缩性 (通过添加多个处理器来提高群集计算能力)
- 网络负载平衡

## <span id="page-29-1"></span>双节点群集的群集要求指导方针

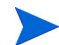

由于 OVPM 仅支持群集, 因此无需 OVPM 的专用资源组。

以下是在 Microsoft Windows 2003 上 (使用 Microsoft Cluster Server (MSCS) 作为群集软件)安装 OVPM 的要求指导方针, 具有以下可用资源:

- 两个专用共享磁盘
- 群集仲裁磁盘
- 用于存储 OVPM 配置文件的共享磁盘
- 三个专用静态 IP 地址, 是在包含名称和倒序查询条目的 DNS (FQDN) 中 配置的
- 双群集节点固定名称和 IP 地址
- 一个群集的虚拟服务器名称和 IP 地址
- OVPM 安装位。

有关如何安装 Windows 2003 Cluster Server 的信息,请参阅位于以下网址中的 "Guide to Creating and Configuring a Server Cluster under Windows Server  $2003"$ :

 **http://www.microsoft.com/technet/prodtechnol/windowsserver2003/ technologies/ clustering/confclus.mspx**

来获取详细信息。

请按下列步骤操作:

- 1 建立群集组并验证群集是否正常运行 将含有仲裁磁盘的群集资源组移动到所 有配置的群集节点中。确保在每个群集节点中均可看到所指定的用于存储 OVPM 配置文件的共享磁盘,且为这些共享磁盘分配了相同的驱动器号。 ("我的电脑" > "管理" > "磁盘管理"。)
- 2 指定包含用于存储 OVPM 配置文件的共享磁盘的群集资源组。通常由 "MS Cluster Wizard"为发现的所有共享磁盘创建这些组。否则,需要在 "MS Cluster Administrator"中手动创建组。

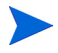

不必为 OVOW 应用程序创建专用组, 因为客户将通过"群集名称"来访问服务 器,而不是通过单个节点名称来访问服务器。

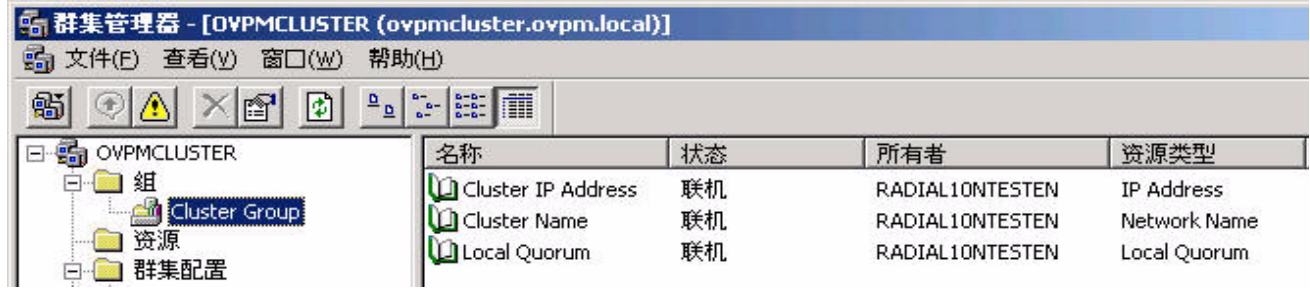

## <span id="page-31-0"></span>将 OVPM 安装到 Microsoft Windows 2003 群集

1 选择一个群集节点,然后将该系统指定为要安装的第一个 (主)群集节点。 记下该节点,因为卸载时,此第一个节点需要最后卸载。

- 2 检查指定用来存储 OVPM 配置文件的共享磁盘是否可用以及是否可访问当前 系统。若不能,请使用 Microsoft Cluster Administrator 将该组移至当前节点。
- 3 安装 OVPM。将 CD 插入到磁盘驱动器中。安装程序的过程与安装到标准 Windows 服务器时的进程相同。
- 4 在主节点上:

将 <data\_dir>\conf\perf 目录中的内容复制到共享磁盘驱动器; 将这些文件 粘贴到群集中节点的 *<shared>* 驱动器上的共享目录中。

例如:

从节点 A (主节点), 复制:

```
 c:\Program Files\HP OpenView\Data\conf\perf
```
到共享磁盘 H: (路径名称中含有 "Share")

h:\ Program Files\HP OpenView\Data\*Shared*\conf\perf

其中 *<shared>* 可以是共享磁盘上所需的任意目录。

- 5 在主 OVPM 节点上,修改 OVPMInstall.ini 以指示 data\conf\perf 文件 的新位置。
	- a 切换到 c:\<install dir>\www\webapps\OVPM\WEB-INF\ OVPMInstall.ini
	- b 打开 OVPMInstall.ini 文件,并将用来指示共享目录 <share> 以及路 径的下面一行内容添加到 conf \ perf 文件中。例如:

SHAREDPATH=H:\Program Files\HP OpenView\Data\Shared

- c 保存并关闭 OVPMInstall.ini 文件。
- d 在主节点上重新启动 OVPM。(在执行 OVPM stop 命令随后又执行 OVPM start 命令前,请确保未打开任何 OVPM 窗口。)
- 6 对于要在其中安装 OVPM 的其它所有故障切换节点,请重复步骤 4 a-e。

7 测试访问和故障切换。从 IE 浏览器中, 使用群集名称和端口测试到 OVPM 服务器的连接。

## <span id="page-32-0"></span>将 OVPM 安装到 Solaris/HP-UX 群集

要在群集故障切换条件下运行 OVPM,请按照以下步骤进行操作:

- 1 在每个节点 (主节点以及任何故障切换节点)上安装 OVPM。
- 2 在主节点上,将 *<data\_dir>*/conf/perf 目录中的内容复制到共享磁盘系 统 <shared>/conf/perf 中,其中 *<shared>* 可以是共享磁盘上所需的任何 目录。
- 3 在每个 OVPM 节点上, 编辑 OVPM. install. ini 文件, 该文件位于 *<install\_dir>*/OVPM/webapps/OVPM/WEB-INF 目录 (在 Unix 上)和 *<install\_dir>*/www/webapps/OVPM/WEB-INF 目录 (在 Windows 上) 中。添加一行内容,用来指示所使用的共享目录 *<shared>*:

#### SHAREDPATH=*<shared>*

- 4 在主节点上重新启动 OVPM。
- 5 发生群集故障切换时,群集管理系统应将出现故障的系统的名称和 IP 地址重 新分配给其中一个备用处理器,并在该系统上启动应用程序。确保 ovpm start 命令已执行 (如果尚未执行)。

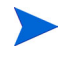

默认情况下, ovpm start 命令应在备用处理器重新引导时执行。只要没有尝试同 时对配置或用户图形模板进行更新,便可以让 OVPM 继续在这些系统上运行。

## <span id="page-33-0"></span>许可

需要输入许可证密钥密码才能使用 OVPM。软件初次安装并使用时, 将授予 60 天 的试用许可证。在这个 60 天的期限内,只有获取永久许可证密钥密码或试用评估 延期,才能继续使用该产品。

要获取永久许可证,请运行以下命令:

*<install\_dir>*/bin/ovpm license

此时将显示许可证状态,然后出现命令行提示符:License Command。如果 OVPM 使用试用许可证运行,将显示一条消息,指示 Instant On:Yes。Instant On 是试用许可证的功能。如果已安装永久产品许可证,将显示一条消息, 指示 HP OpenView Performance Manager has a permanent license。

如果建立了 Internet 连接并且希望获取永久密码,请在 OVPM 服务器上输入 gui 命令。此时将启动 HP OpenView AutoPass GUI。在 HP-UX 和 Solaris 上, 可 能只有导出 DISPLAY 变量,将 AutoPass GUI 定向到正确的显示窗口后,才能 运行 ovpm license 命令。

AutoPass GUI 初次运行时,单击 "OK"继续通过 "Temporary Evaluation" 屏幕 (无论您的许可证状态是怎样,该对话框总是会显示)。然后执行以下步骤:

- 1 在 "Internet Connection"对话框中, 选择 "Direct Connection"或输入必 要的代理服务器信息。
- 2 在该对话框中选择"Install Permanent Password",然后从"Entitlement Certificate"中输入 HP OpenView 购买订单信息。
- 3 选择与购买的许可证数对应的 LTU (要使用的许可证)数。注意:服务器上 的每个安装只需要一个许可证。
- 4 填写客户信息表格。
- 5 完成后,将自动安装密码密钥。

如果使用 **www.webware.hp.com** 网站申请许可证密码,并且通过电子邮件收 到了该密码,将需要对其进行手动安装。请按下列步骤操作:

- 1 从电子邮件附件中提取密码, 在安装 OVPM 的系统上将许可证密钥保存为 ASCII 纯文本文件。
- 2 输入此命令:*<install\_dir>*/bin/ovpm license
- 3 显示当前的许可证状态之后,将出现 License Command> 提示符。输入 install。
- 4 然后将提示您输入在前面步骤 1 中所创建的文件的名称。输入该文件的完整路 径。如果该过程成功,将出现 "Password successfully added"的消息;否 则,将出现错误消息。

要申请试用(评估)许可证延期,请访问 webware 网站,获得评估软件密码的联 系人信息。与您所在地区的许可证中心联系,申请试用(评估)许可证延期。产 品编号和名称为 "TRIAL-OVPM"。该延期属于一次性的 60 天延期。您将通过 电子邮件收到密码密钥,可以使用上述过程手动安装。

有关许可的详细信息,请参阅 *<install\_dir*>/paperdocs/PM/C 目录中的 AutoPass\_guide.pdf 文档。

## <span id="page-35-0"></span>卸载 OVPM

卸载过程中,消息屏幕警告 OvControl 命令 (ovc -start) 已失败。

一般而言,这并不算是问题: OVPM 的卸载程序刚刚卸载了 OVC 组件,因此命 令才失败。除了 Solaris 系统,在其它任何情况下用户均可忽略此警告。

在 **Solaris** 系统上,卸载 OVPM 时, OVC 仍将驻留在系统上 (因为其它 OpenView 应用程序, 如 OVPA, 正在使用 OVC), ovc -start 命令仍将失败 是由于 Solaris 系统的文件权限所致。在这种情况下,请以超级用户身份从命令行 运行 ovc -start 命令。

## <span id="page-35-1"></span>在 Windows 上

使用 Windows 控制面板的"添加/删除程序"来删除"HP OpenView Performance Manager"。

卸载时,将出现一个屏幕,询问您是要"修复"还是要"卸载"该产品。选择 "卸载"。

## <span id="page-35-2"></span>在 HP-UX 和 Solaris 上

- 1 以根用户或超级用户身份登录。
- 2 转至目录 /opt/OV/Uninstall/HPOvPM。
- 3 运行安装程序:
	- 要使用 X11 界面, 请执行下列步骤: 如果需要, 请导出 DISPLAY 变量以 指向 X11 终端。然后执行以下命令:
		- ./setup.bin
	- 要使用非 X11 界面,请执行以下命令:

./setup.bin -i console

4 选择 "卸载"。

### <span id="page-36-0"></span>删除配置和用户图形模板

删除 OVPM 并不会删除配置或用户图形模板。这有助于以后 (在需要的时候)重 新安装 OVPM。

要将其删除,请使用位于 *<Install\_dir>*/support 下的 ovpm\_clnup 脚本。 该脚本可删除以下文件和目录:

*<Data\_dir>*/conf/perf/VPI\_\*

*<Data\_dir>*/conf/perf/OVPMconfig.ini

*<Data\_dir>*/conf/perf/OVPMUsers.xml

*<Data\_dir>*/conf/perf/systemsCODA\*

*<Data\_dir>*/conf/perf/systemsMWA\*

# <span id="page-38-0"></span>2 升级 OVPM

本章提供关于在 Windows、HP-UX 或 Solaris 系统上从 OVPM 4.x 和 OVPM 5.x 升级到 OVPM 6.01 的重要信息。

## <span id="page-39-0"></span>从 OVPM 4.0 升级

## <span id="page-39-1"></span>**Windows**

如果客户未自定义默认模板,则客户无需进行准备。 OVPM 6.01 将覆盖每个图形 的默认模板。如果要保留任何自定义或默认的模板,在开始前将其移动到另一目 录,然后在完成到 OVPM 6.01 的升级后,将其移回 *<uninstall dir>*/ newconfig/OVPM。

在升级过程中, OVPM 6.01 安装程序将检测到 OVPM 4.05 并将其删除。

在升级过程中, OVPM 6.01 安装程序会检测到是否已安装 OVPM 4.0 jakarta-tomcat, 如果已安装则将其删除, 并用 HPOvTomcat 替换 jakarta-tomcat。

诸如数据源列表和自定义图形之类的数据将会被保存且不会被更改。

安装程序将按以下方式将 4.0 升级到 6.01:

- 1 OVPM 6.01 安装程序检测是否安装了 OVPM 4.0 和 jakarta-tomcat。如果安 装了, 则从 <install dir>\Program Files\Apache Software Foundation\Tomcat 4.0 中删除 OVPM4 jakarta-tomcat web 服务器并将 HPOvTomcat-05.00.285 安装到 HP OpenView\nonOV\tomcat 目录中
- 2 安装程序还检查默认端口是否已在使用。

#### <span id="page-39-2"></span>仅在从 OVPM 4.0 升级后卸载

在从 OVPM 4.0 升级到 OVPM 6.01 之后, 您将在"当前安装程序"的"添加 / 删除程序"列表中看到两个条目。

发生此种情况是因为 OVPM4 使用了不同的安装程序来安装 OVPM4。如果单击 支持链接, 您将收到以下错误消息:

- 打开安装日志文件时出错。验证指定的日志文件位置是否存在以及是否是可写 入的。确定。
- "MS 核心卸载"过程中出错。在 C:\Program

Files\OpenView\Data\HPOVInstall 目录中查找 "卸载"日志。

可忽略这些消息。发生此种情况是因为在升级过程中删除了原始 OVPM4 安装 / 卸 载日志。

接连单击"确定", 卸载程序会删除 OVPM4。

## <span id="page-40-0"></span>HP-UX 和 Solaris

如果客户未自定义默认模板,则客户无需进行准备。 OVPM 6.01 将覆盖每个图形 的默认模板。如果要保留任何自定义或默认的模板,在开始前将其移动到另一目 录,然后在完成到 OVPM 6.01 的升级后,将其移回 *<uninstall dir>*/ newconfig/OVPM。

在升级过程中, OVPM 6.01 安装程序将检测到 OVPM 4.05 并将其删除。

诸如数据源列表和自定义图形之类的数据将会被保存且不会被更改。

安装程序将按以下方式将 4.0 升级到 6.01:

- 1 OVPM 6.01 安装程序会检测到是否安装了 OVPM 4.0 和 jakarta-tomcat。如 果安装了, 则会从 /opt/tomcat404 中删除 OVPM4 jakarta-tomcat web 服务器,并将 HPOvTomcat 安装到 /opt/OV/nonOV 目录。
- 2 安装程序会检查默认的安装端口是否已在使用中。
- 3 然后,安装程序会将 HPOVTomcatA 安装到 /opt/OV/nonOV/ 目录。

## <span id="page-41-0"></span>从 OVPM 5.0 升级

目前不支持从日语本地化版本升级。

OVPM 6.01 安装程序会检测到是否安装了 OVPM 5.0 和 jakarta-tomcat。

在 UNIX 平台上:

如果安装程序检测到安装了 OVPM 5.0,则安装程序会删除

/opt/jakarta-tomcat-5.0.25 目录及其内容。

然后,安装程序会将 HPOVTomcatA 安装到 /opt/OV/nonOV/ 目录。

#### 在 Windows 平台上:

如果 OVPM 6.01 安装程序检测到安装了 OVPM 5.0:

- 1 将出现一项提醒您将 Apache Tomcat (HP OpenView Tomcat(A) Servlet Container 服务) 从 Apache Software Foundation\jakarta-tomcat-5.0.25 目录中删除的提示。如果选择 "卸载",则安装程序会删除 Apache Software Foundation\jakarta-tomcat-5.0.25\ 目录中的所有文件, 然后 Tomcat5 服务会关闭。
- 2 如果卸载 Apache Tomcat, 则会将 \Programs Files\Apache Software Foundation 留空, 但可能不会删除该目录。建议手动删除 Apache Software Foundation 目录。
- 3 然后,安装程序会将 HPOVTomcatA 安装到 HP OpenView\nonOV\tomcat 目录。

## <span id="page-42-0"></span>保留 Tomcat-5.0.25

OVPM 6.01 会安装新版本的 Tomcat (OvTomcat 5.0.28)。可采用下列步骤保留 以前版本 (5.0.25):

### <span id="page-42-1"></span>在 Windows 上

将出现一项提醒您将从 %ProgramFiles%Apache Software Foundation\jakarta-tomcat-5.0.25 目录中删除 Apache Tomcat (HP OpenView Tomcat(A) Servlet Container 服务)的提示。如果选择"卸载", 则将 删除 Apache Software Foundation 目录中的所有文件,然后关闭 Tomcat5 服务。

如果卸载 Apache Tomcat, 则会将 %ProgramsFiles%\Apache Software Foundation 留空, 但可能不会删除该目录。建议手动删除 Apache Software Foundation 目录。

然后, 安装程序会将 HPOVTomcatA 安装到 %OvInstallDir%nonOV\tomcat 目录。

请注意,即使保留了旧版本的 Tomcat, 其服务仍将设置为手动并且需要更改它所 使用的端口,以避免与 OVPM 6.01 使用的新版本 Tomcat 发生冲突。

### <span id="page-42-2"></span>在 UNIX 或 Solaris 上

1 通过运行 /opt/OV/Uninstall/HPOvPM/setup.bin 卸载 OvPM 5.0  $(Unix)$ .

如果卸载 OvPM 5.0,则会将系统上的 /opt/jakarta-tomcat-5.0.25 目录 留空。

- 2 安装 OvPM 6.01 时, 安装程序将不会检测到 OVPM 已存在, 并会使 jakarta-tomcat-5.0.25 保持在适当的位置。
- 3 安装完成后,将会安装两个 tomcat 实例:
	- /opt/jakarta-tomcat-5.0.25
	- /opt/OV/nonOV/tomcat/a
- 4 您需要手动配置由 OVPM 6.01 安装的 Tomcat 将使用的端口。有关配置端口 的信息,请参阅第 13 页上的 "Web [服务器端口配置"](#page-12-2)。

# <span id="page-44-2"></span><span id="page-44-0"></span>3 OVPM 与其它 OpenView 产品

可将 OVPM 单独安装在系统上,也可将其与其它 OpenView 产品一起安装在系统 上。与其它 OpenView 产品一起安装在系统上可使产品间的集成变得更为容易。 本章介绍有关将 OVPM 与以下 OpenView 产品一起安装在系统上的重要信息:

- OpenView Internet Services (OVIS)
- OpenView Reporter (Reporter)
- 用于 Windows 和 Unix 的 OpenView Operations
- OpenView Smart Plug-In
- OpenView Performance Agent (OVPA)
- Service Information Portal (SIP)
- OpenView Self-Healing Services

## <span id="page-44-1"></span>规划安装 (Windows、 Solaris 和 HP-UX)

安装 OVPM 后,应验证是否正在运行其它 OpenView 产品。 OVPM 安装将停止 共享组件以便进行必要的升级。一旦安装完成,即会尝试重新启动这些服务。可使 用 OpenView Control Service 来确认 OpenView 服务的状态:

*<Install\_Dir>*/bin/ovc -status

## <span id="page-45-0"></span>Reporter 和 OVIS

当将 OVPM 安装在其中安装有 Reporter 或 OVIS 的 Windows 系统中时,这些产 品将自动相互集成。

建议首先安装 Reporter 或 OVIS, 然后再安装 OVPM 6.01。如果先安装了 OVPM 6.01, 而后才安装 Reporter 和 OVIS, 则它们可能会要求您运行 HPGC4to5.bat 脚本。该脚本将更新 OVPM 配置文件,并由 OVPM 6.01 和 OVIS 6.10 自动运行。由于其它 OpenView 应用程序 - 先前版本的 OVIS 和 Reporter - 不会在其安装中自动执行该脚本,因此需要从命令行运行该脚本。该脚 本位于 Support 目录中:

```
<Install_Dir>\Support\HPGC4to5.bat
```
有关 Reporter 和 OVIS 与 OVPM 集成的其它信息,请参阅《*OVPM 6.01* 管理员 指南》中标题 "针对 Reporter 和 OVIS 进行配置"中的内容。

## <span id="page-45-1"></span>OpenView Operations 和 OVPA

如果将 OVPM 与 OVOA 一起安装在系统上, 则请验证是否已安装了该代理程序 的最新补丁程序。 OVOA (嵌入式性能组件)的补丁程序由"管理服务器"进 行部署。

如果希望使用 HTTPS 安全通信来收集来自 OVOA 或 OVPA 的数据, 则必须将安 全证书从 "OVO 管理服务器"部署到 OVPM 6.01 服务器。建议的方法是管理 OVPM 服务器;将针对安全通信而配置的代理程序部署到 OVPM 服务器会部署安 全证书。有关其它信息,请参阅 《*Performance Agent Installation and Configuration Guide*》中的 "Configuring Secure Communication"或 《*OpenView Operations for Unix HTTPS* 代理程序概念和配置指南》。

<span id="page-45-2"></span>与 OpenView Operations 7.x Agent 共存

- 在管理节点上安装完 OVPM 之后, 验证 opcagt 进程是否能搭配 opcagt -status 运行。要启动代理程序,请执行 opcagt -start 命令。
- 如果 OVPM 服务器由 OVO Windows 7.50 进行管理,请在安装 OVPM 6.01 前加载补丁程序 OVOW\_00194 (或代理程序的最新可用补丁程序)。

## <span id="page-46-0"></span>安装后检查 OpenView 服务

安装完 OVPM 之后, 使用 ovc -status 验证 OpenView 服务的状态。要启动任 何已停止的服务,执行 ovc -start 命令。

## <span id="page-46-1"></span>OpenView SMART Plug-In

如果您在 Windows 系统上继 OVPM 6.01 后又安装了任何 SPI, 则应运行以下批 处理文件以完成该过程:

```
<Install_Dir>\Support\HPGC4to5.bat
```
#### <span id="page-46-2"></span>DB SPI

HP OpenView Smart Plug-ins for Databases (DB-SPI) V8.10 完全支持 OVPM 6.01。如果满足某些特定要求,早期版本的数据库 SPI (8.10 之前) 也可以支持 OVPM 6.01。有关详细信息,请参阅 OVPM 6.01 安装介质中 *<Install\_Dir>*\Support\DBSPI 下的其它文档。

## <span id="page-46-3"></span>Service Information Portal (SIP) / OV Dashboard

建议您首先安装和配置 OpenView Dashboard 或 Service Information Portal, 然后再安装 OVPM 6.01。

OVPM 6.01 会将 Tomcat 的单独实例安装到系统中。这可能会要求您更改 OVPM 的 Tomcat 所使用的端口号, 以避免与 SIP/OV Dashboard 的应用程序服务器发 生端口冲突。有关详细信息,请参阅第 13 页上的 "Web [服务器端口配置"](#page-12-2)。

## <span id="page-46-4"></span>OpenView Self-Healing Services

HP OpenView Self-Healing Services 将在问题解析过程中收集有用的数据。 HP 建议您使用 Self-Healing Services, 其包含在每个支持合同中。

## <span id="page-47-0"></span>如何使用 Self-Healing Services

要获取 Self Healing Services 的文档及下载资料,请访问:

#### **http://support.openview.hp.com/self\_healing.jsp**

一旦将 Self-Healing Services 安装到了系统上,您就应当能够提交针对 OVPM 产 品的 Self-Healing 事件。建议在提交 Self-Healing 事件前, 通过启用 OVPM 跟 踪来使问题重现。这是为了确保在 Self-Healing Services 收集来自系统的数据 时,跟踪文件中会出现相应的跟踪消息。

## <span id="page-47-1"></span>Self-Healing Services 不可用时

在运行 OVPM 的所有平台上可能都没有 OpenView Self-Healing Services 产品。 若存在 Self-Healing Services 产品, 建议使用它;如果不存在, 可使用与 OVPM 捆绑在一起的 Self-Healing 数据采集器作为单独的工具。

### <span id="page-47-2"></span>如何将 Self-Healing 数据采集器用作单独的工具

使用 Self-Healing 数据采集器作为单独的工具:

- 1 启用 OVPM 跟踪并重现问题。
- 2 使用命令提示符或 shell 转至目录 *<OVPM install dir>*/support/OVGC/ SelfHealing/bin。
- 3 以如下方式运行脚本 collector.sh (UNIX) 或 collector.bat (Windows):

<collector.sh | collector.bat> -f <file path>

其中, <*file path*> 为输出文件的完全限定名,该输出文件中的所有采集文件都是 压缩文件。

4 将输出文件以二进制文件的形式传输给您的 HP 技术支持工程师。

Self-Healing Services 数据采集器不采集 Web 浏览器日志信息。因此, 如果在 OVPM Java 客户端中发现了问题,请将日志信息从 Web 浏览器的 Java 控制台 复制并保存到单独的文件中,然后使用 Self-Healing Services GUI 将该文件上传 到所提交的 Self-Healing 事件中。

# <span id="page-48-2"></span><span id="page-48-0"></span>4 从 PerfView 迁移到 OVPM

本节说明如何将 HP PerfView 配置迁移到用于 HP-UX、 Solaris 和 Windows 的 OVPM。

HP-UX 和 Solaris 上的 HP PerfView 也分别称为适用于 HP-UX 和适用于 Solaris 的 OVPM VC.03.xx, 但在本文档中均称为 PerfView, 以避免与新的 OVPM 混淆。

OVPM 和 PerfView 均显示由 OVPA 采集的数据。数据显示方式包括各种图形和 表。两种产品都包含预定义图形模板并具备允许用户定义他们自己的图形的功能。 这两种产品之间的主要差别如下所述:

## 支持的代理程序

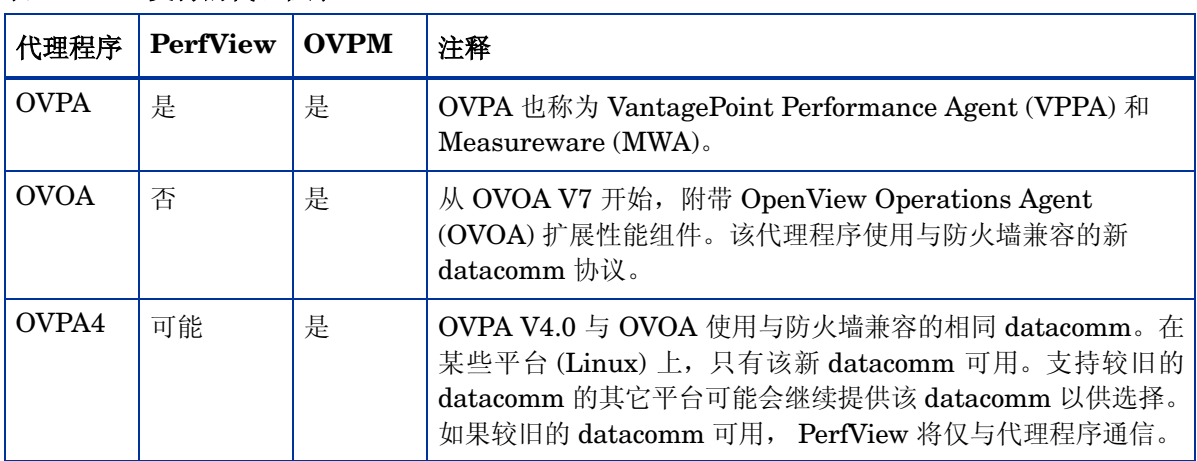

<span id="page-48-1"></span>表 **4** 支持的代理程序

## 表 **4** 支持的代理程序

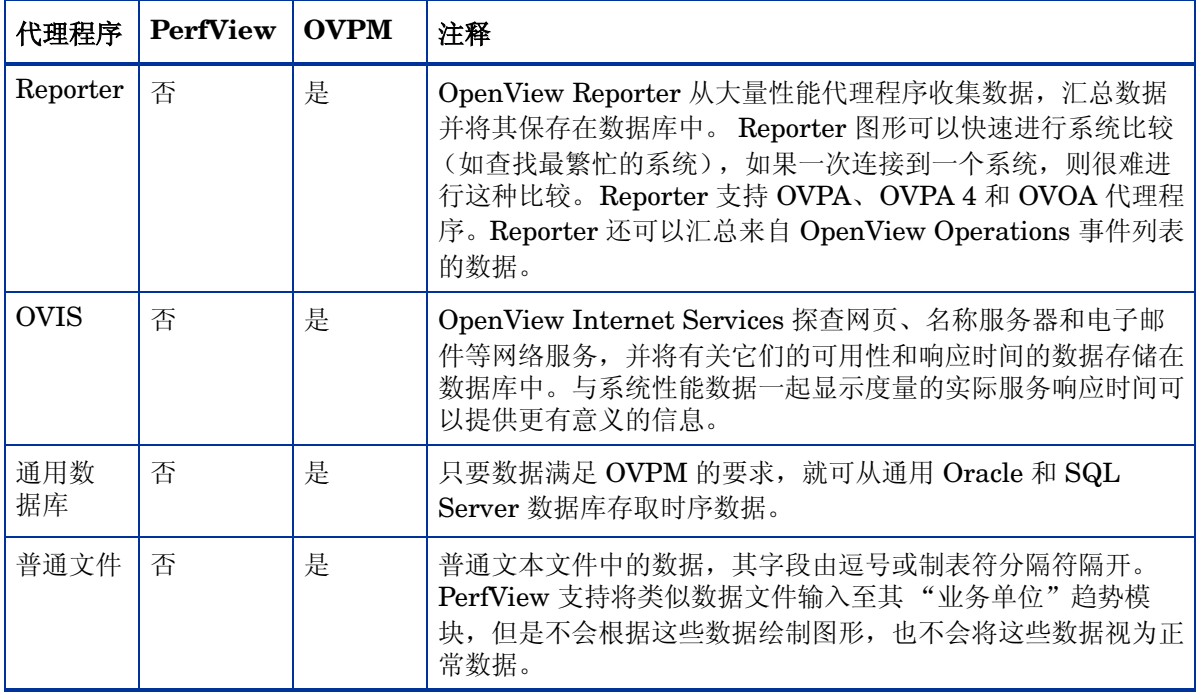

## <span id="page-50-0"></span>用户界面

PerfView 在安装它的本地系统上运行。存在运行于 HP-UX、Solaris 和 Windows 平台上的不同 PerfView 版本。PerfView 显示可重定向到另一个 Unix X-Window 显示。

OVPM 是通过 Web 浏览器访问的。 OVPM 必须安装在 HP-UX、 Solaris 或 Windows 系统上,但各种平台的用户可以通过他们自己的 Web 浏览器访问 OVPM。

## <span id="page-50-1"></span>附加产品

**PerfView Monitor** 是一个事件管理控制台,用于从 MeasureWare 代理程序监 视性能报警。OpenView Operations (OVO) 控制台可用作处理 OVPA 和 OVOA 报警以及许多其它事件源的通用事件管理器。 OVO 还用于集中部署和配置代理 程序。

本节将全篇详细讨论其它区别。

## <span id="page-50-2"></span>PerfView 的新动向

在发行 OVPM 时,它作为产品更新提供给已签署支持合同的所有 PerView 客户。 OVPM 可以和 PerfView 安装在同一系统中,这两种版本可以同时运行而不会发 生冲突。 PerfView 的新订单将附带 OVPM。为了在必要时订购额外的 PerfView 副本,可能很快会制订出特殊操作步骤。

最终,您应该计划从较旧的 PerfView 技术迁移到新的 OVPM 技术。本文档的其 余部分说明如何将您现有的 PerfView 配置 (系统列表、分组、自定义图形模板、 向下钻取模板)迁移到 OVPM 中。由于两种技术将共存于同一个系统中,因此你 可以自行决定是否进行该迁移。

### <span id="page-51-1"></span><span id="page-51-0"></span>程序文件

从 PerfView 迁移到 OVPM 的第一步是安装 OVPM 产品。安装 OVPM 之前,请 不要卸载 PerfView。在将 Operations 迁移到 OVPM 时,这两种产品可以安装在 同一台计算机上。将所有 PerfView 配置成功迁移到 OVPM 后, 即可卸载 PerfView。

## <span id="page-51-2"></span>系统列表

PerfView 保留系统列表以及它可能会联系的系统组。您无需重新进入 OVPM, 便 可以将该信息迁移到 OVPM。执行该操作之前,请考虑将 OVPM 与 Reporter 集 成。 Reporter 在您的环境中搜索已安装的性能代理程序。它每天晚上用已添加到 您的网络的任何系统来更新该列表。如果将 OVPM 配置为使用 Reporter, 则 OVPM 将自动了解包含性能代理程序的系统。要使用 OVPM,并不要求必须安装 Reporter, 但如果将两种产品一起使用, 它们将充分利用对方的功能。

如果未安装 Reporter,可通过简单文本文件 (应用程序数据目录中的 systemsMWA.txt)来输入已安装性能代理程序的系统名称。您可以编辑该文件, 并添加您的系统和组,也可以运行 **PVMigrate** 实用程序。下文更全面地说明了 PVMigrate,但其功能之一是将当前在 PerfView 中配置的系统和组列表复制到 systemsMWA.txt 文件中, OVPM 将从该文件识别它们。OVPM 管理员界面用于 以交互方式编辑系统和组。管理员界面程序保存配置后,系统和组列表将被转换为 一种内部格式,且 systemsMWA.txt 文件将被重命名为 systemsMWA.txt.bak。

## <span id="page-51-3"></span>用户图形模板

您可以创建自己的图形定义并将它们保存在 PerfView 中。要在 OVPM 中使用这 些相同图形,需要将模板迁移为 Performance Manager 格式。 OVPM 具备您可 能希望利用的一组不同功能。例如, 所有 Performance Manager 图形都是通用 的。也就是说,可以根据提供相同数据度量的任何其它系统绘制每个图形,而无需 为每个系统创建图形模板。如果您已经设计了多个除目标系统不同以外,其它方面 均相同的图形,则在移至 OVPM 时,可能只能保留其中一个图形并删除所有其它 图形。

您可以在 PerfView 中显示每个用户定义的图形, 然后重新设计它们并将它们保存 在 OVPM 中。一种更简单的方法是:使用 **PVMigrate** 实用程序将用户定义的 PerfView 图形转换为 OVPM 图形。然后,可根据需要编辑和 / 或删除它们。(本 文档后面的一节中更详细地讨论了 PVMigrate。)

### <span id="page-52-0"></span>预定义 PerfView 图形模板

PerfView 提供多个预定义图形模板。 OVPM 也提供一组预定义图形模板。您可以 检查 OVPM 模板并决定是否使用它们。如果希望复制准确的 PerfView 图形定 义,请使用 **PVMigrate** 实用程序 (稍后描述)。

### <span id="page-52-1"></span>向下钻取模板

PerfView 显示图形时,它允许您 "向下钻取"并显示包含图形所覆盖时间段内的 支持数据的表。 OVPM 允许随时绘制数据表,而不仅仅是使用图形绘制数据表, 并允许以更灵活的方式汇总数据等等。

如果已经为 PerfView 自定义向下钻取度量,并希望保留该自定义设置,则可以使 用 **PVMigrate** 实用程序将 PerfView 向下钻取模板复制到 OVPM 表中。

#### <span id="page-52-2"></span>批处理执行

PerfView 和 OVPM 都允许通过批处理脚本执行操作。两种产品的功能和语法截 然不同,我们将在单独主题中进行说明。

## <span id="page-53-0"></span>分步迁移

**pvmigrate** 可执行文件随 OVPM 一起提供,可帮助从 PerfView 迁移配置信息。 开始使用 OVPM 时并不需要该可执行文件, 且可以随时运行它。仅在您要将 PerfView 信息复制到供 OVPM 使用的表单时,才必须运行该程序。运行 PVMigrate 不会对 PerfView 的运行造成任何影响。

### <span id="page-53-1"></span>运行 pvmigrate

- 1 迁移 PerfView 系统、组、自定义图形和默认向下钻取模板。
	- a 使用根用户或超级用户 (或至少具有向 <data\_dir>/conf/perf 目录中进行 写入的权限的用户)功能登录。
	- b 执行下列命令之一:

<install\_dir>/bin/pvmigrate

用于迁移 PerfView 的已配置系统、组、自定义图形和默认向下钻取 模板。

<install\_dir>/bin/pvmigrate all

用于迁移上述所有对象以及 PerfView 的所有预定义图形模板。如果 希望保留默认的 PerfView 图形而不是改用默认的 OVPM 图形模板, 请使用该选项。

如果使用空白登录名登录,则在运行 OVPM 时, 这些图形将列在 "PerfView"图形下。

- 2 (可选)迁移单个用户的自定义向下钻取模板。
	- a 作为具有自定义向下钻取模板的用户登录。
	- b 执行以下命令:

<install\_dir>/bin/pvmigrate local

该命令将创建名为 VPI GraphsPerfView user.txt 的文件, 其中 user 是登录用户名。如果该用户具有对 *<data\_dir>*/conf/perf 目 录的写入权限,那么将在此目录中创建该文件。否则,将在当前目录 中创建该文件,且必须将其复制到 *<data\_dir>*/conf/perf 中。

c 为具有自定义向下钻取模板的任何其他用户重复该步骤。如果使用空白登 录名登录, 则在运行 OVPM 时, 这些向下钻取模板将位于 "PerfView\_user"图形下。

<span id="page-54-0"></span>将在迁移后的模板中看到的若干差别

在迁移过程中, PerfView 的某些功能可能不可用,并会因此而丢失。最值得注意 的是,您将丢失向下钻取表中的所有排序和过滤器信息。您可以使用 OVPM 图形 编辑器向表中添加过滤。只要使用 "使用 Java 图形"选项绘制表,就可以动态地 调整排序。

可以添加某些其它功能。最值得注意的是,使用数据源、类、实例和度量名组合的 带有 PerfView 标签的度量, 例如

"SCOPE:GLOBAL:GLOBAL:GBL\_CPU\_TOTAL\_UTIL"。更新版本的 PerfView 将该度量缩短为仅包括系统名和度量名

"MySystem:GBL CPU TOTAL UTIL", 或仅包括实例名

"MySystem:Desktop:APP\_CPU\_TOTAL\_UTIL"。

- OVPM 支持用户定义的度量标签。在迁移过程中,度量名将更改为与 PerfView 中的向下钻取标签相似。第一个示例成为"CPU%",最后一个示 例成为"DeskTop CPU %"。系统名将包含在图形标题"Global History for MySystem"中。
- 具有 8 个以上度量的图形显示在 PerfView 中, 每次显示 8 个, 通过滚动可显 示新度量。 OVPM 支持一个图形中包含数百个度量,以便您可以立刻看到所 有度量。
- 通过 OVPM,您可以通过在按 "绘制图形"前选择多个系统来一次为多个系 统绘制图形。 PerfView 中不提供该功能。您甚至可以为"组中的每个系统" 绘制图形,但如果需要数千个图形,请小心。因为这会花费不少时间。
- 对于多实例图形(应用程序、事务等等),PerfView 会提示您选择要绘制其图 形的实例。OVPM 也可以这样做,但在默认情况下,它将绘制所有实例。如果 图形中有多个度量,则将在每个实例自己的图形上绘制该实例以避免混淆。

如果迁移预定义 PerfView 图形,您将看到 PerfView 实际上会根据它所访问的系 统类型定义不同的图形。对于 HP-UX、 NT、 Windows 和 MPE 系统, "历史记 录"实际是不同图形。在迁移过程中,会通过将系统名添加到图形名中来标识这些 不同的图形。

- "历史记录"是 HP-UX 和大多数系统的图形
- "NT 历史记录"是 NT 系统的图形
- "Windows 历史记录"是 Windows 3.1 和 Windows 9x 的图形
- "MPE 历史记录"是在 MPE 操作系统上运行的 HP3000 系统的图形。

绘制系统时,应选择与要绘制的系统最匹配的图形。在这种情况下, OVPM 的方 法是将所有度量合并到一个图形中。对于在系统中不可用的那些度量,不会进行绘 制。如果您愿意,可以编辑您的图形定义以实现相同目的。

OVPM 支持两种查看图形的方法:

- 1 最简单的方法是 HTML, 其中每个图形呈现为静态 gif 或 png 文件。该格式 是在不同 Web 浏览器中进行查看的最容易方法,并且是通过慢速网络连接进 行显示的最快方法。绘制图形后,除剪切、粘贴或打印外,不能对图形执行其 它交互操作。
- 2 Java 图形的功能最强大。绘制图形后, 这类图形允许与图形进行交互, 包括 缩放、更改图形类型等等。Java 图形与可能对 PerfView 图形执行的交互最相 似。运行 Java 图形要求在运行 Web 浏览器的系统上安装 Java 插件。启动它 的时间较长,但一旦开始运行,其用途更大且交互性更强。

可以使用任一图形界面绘制图形模板。可以使用一个界面绘制使用另一个界面开发 的图形。由于 Java 界面的功能更强,因此应避免使用 Web 表单界面编辑使用 Java 界面创建的图形。某些功能可能会丢失。

要使用向下钻取表,请选择系统和日期范围,从图形列表中选择向下钻取表,然后 按 "绘制图形"。无需绘制图形,即可查看表数据。如果希望与 PerfView 更匹 配,应选择 "点间隔 = 未汇总"。使用不同的 "点间隔"值可汇总数据以显示更 长的时间间隔。汇总多实例数据 (例如 APPLICATION 或 TRANSACTION ) 时应小心,因为汇总可能会导致实例标识丢失。

查看 "Agents"图形模板中的 OVPM 预定义图形,以了解可对数据执行其它哪 些操作。

## <span id="page-56-0"></span>PerfView 批处理命令

PerfView 支持使用命令文件,以及在命令行上使用参数以避免必须运行用户界 面。OVPM 允许通过命令行使用 ovpmbatch 文件(重定向的 stdin)或通过 Web URL 进行批处理访问。 OVPM 中包含大量关键字 (命令),并且不存在与 PerfView 命令的一对一直接映射。下表有助于您查找具有等效功能的关键字。请 注意, OVPM 目前不支持直接输出到打印机。

#### 表 **5 PerfView** 批处理命令

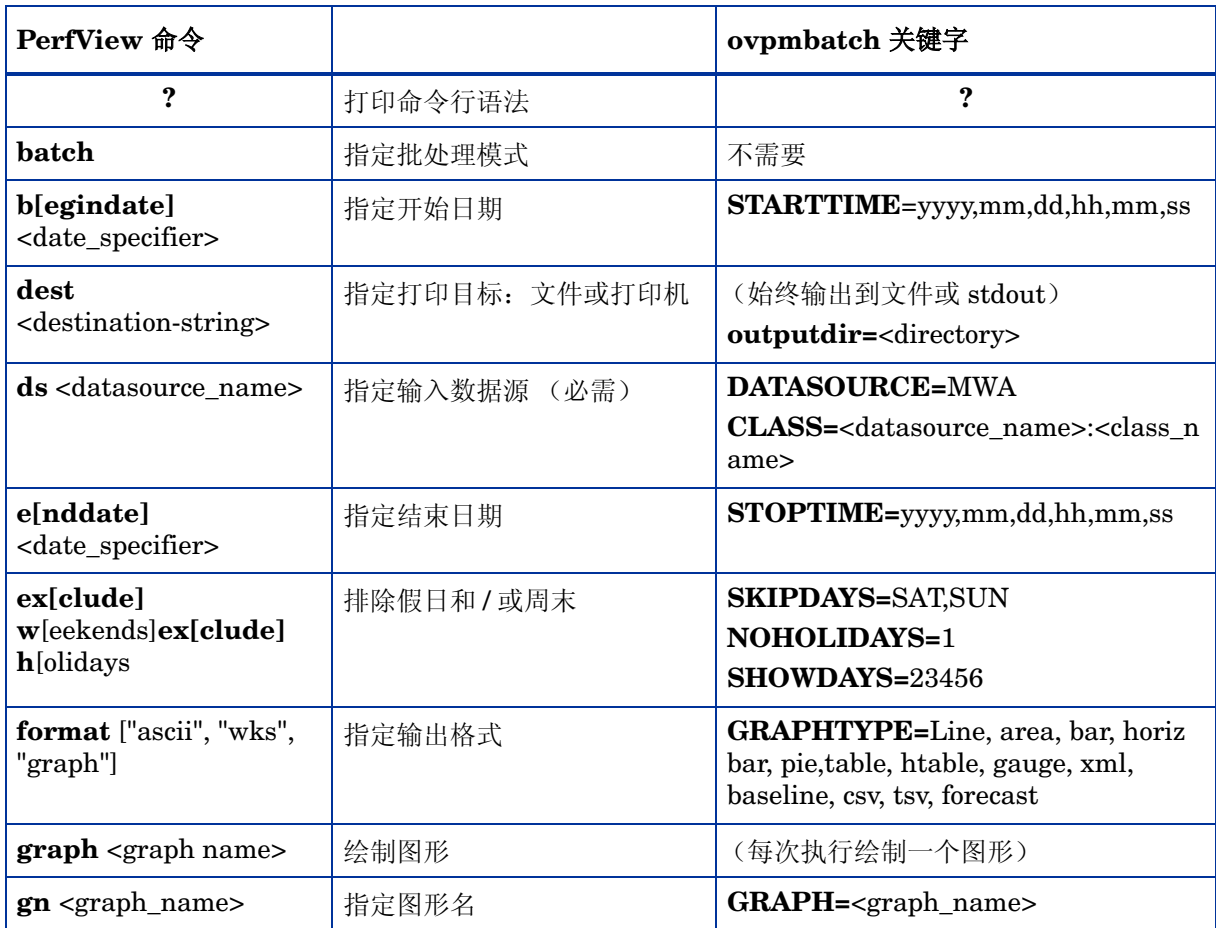

## 表 **5 PerfView** 批处理命令

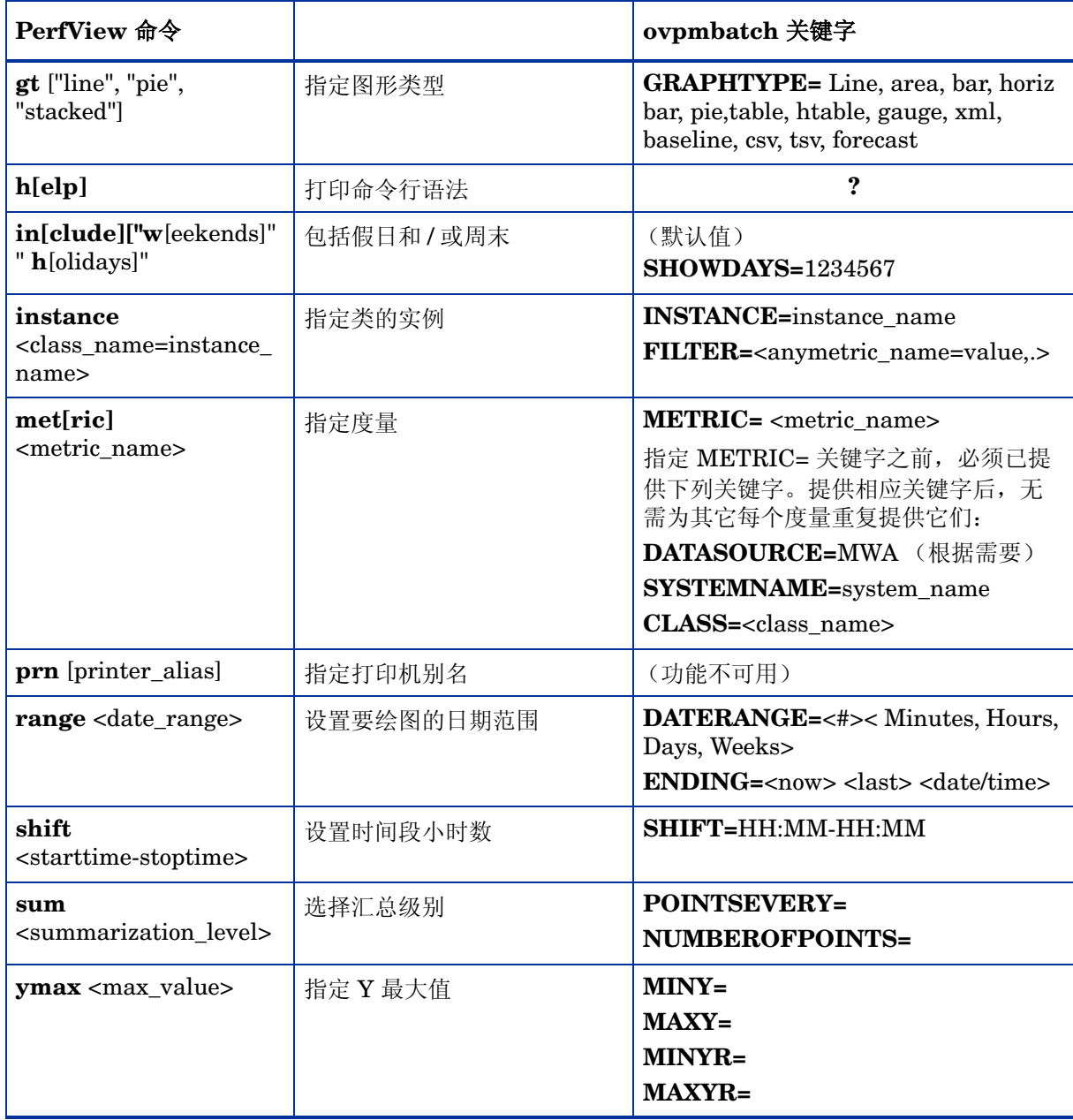

- <date\_specifier> 是包含 Unix GMT 的整数或系统中的日期字符串
- locale<destination-string> "lp"或文件名 (.bmp、 .gif、 .png)
- <directory> 将在其中创建文件的磁盘目录名
- <datasource\_name> 默认为 "SCOPE"
- <metric\_name>node\_name:data\_source:class\_name:instance\_name:metric\_ name
- $\alpha$  <date\_range> "month0112", "w-1", "w1" "month4"
- $\leq$  starttime-stoptime> 08:00-17:00
- <summarization\_level> 5M, 15M, 30M, 1H, 3H, 6H, 12H, 1D, 1W

## <span id="page-59-0"></span>功能比较

下表叙述了 PerfView (OVPM 3) 和 OVPM 在功能上的不同之处。带颜色的文本 着重指出了一种产品具备而另一种产品不具备的功能。

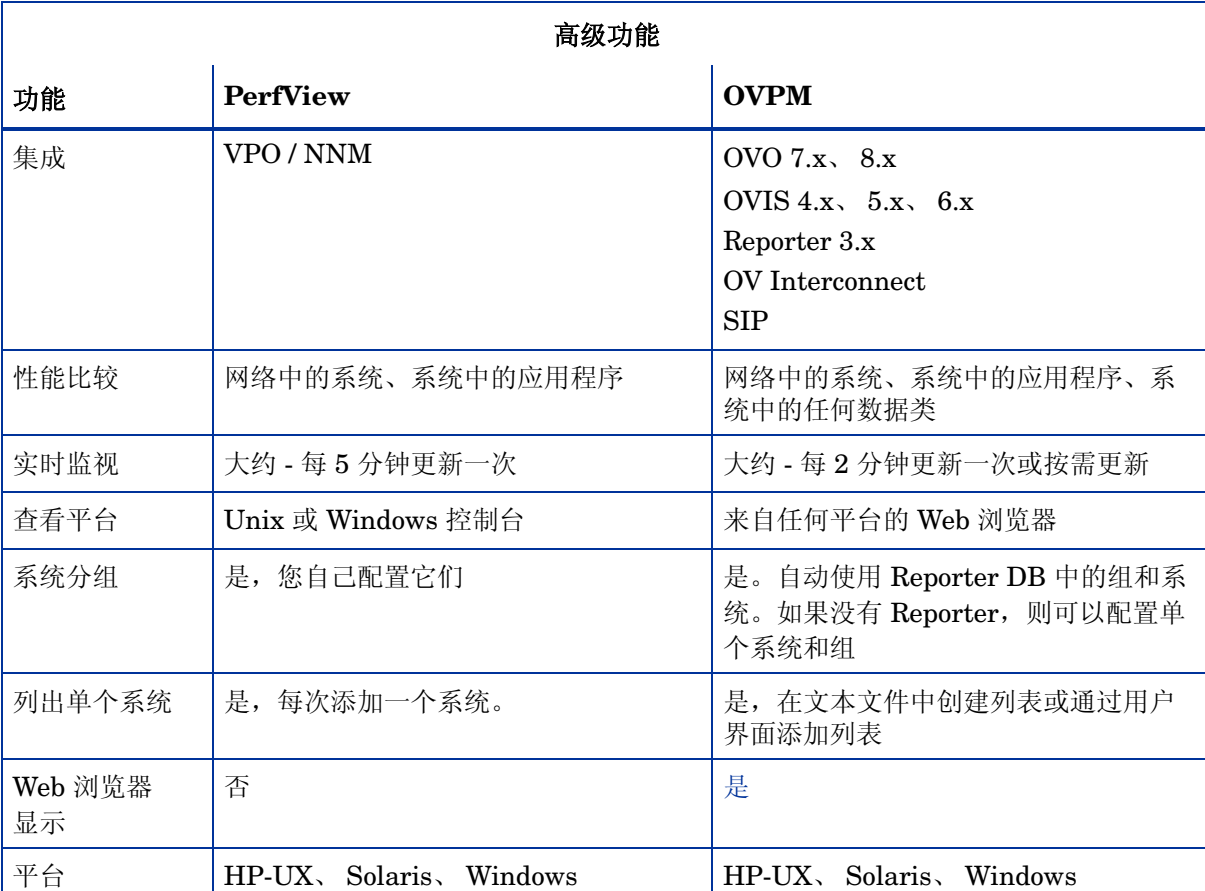

表 **6**

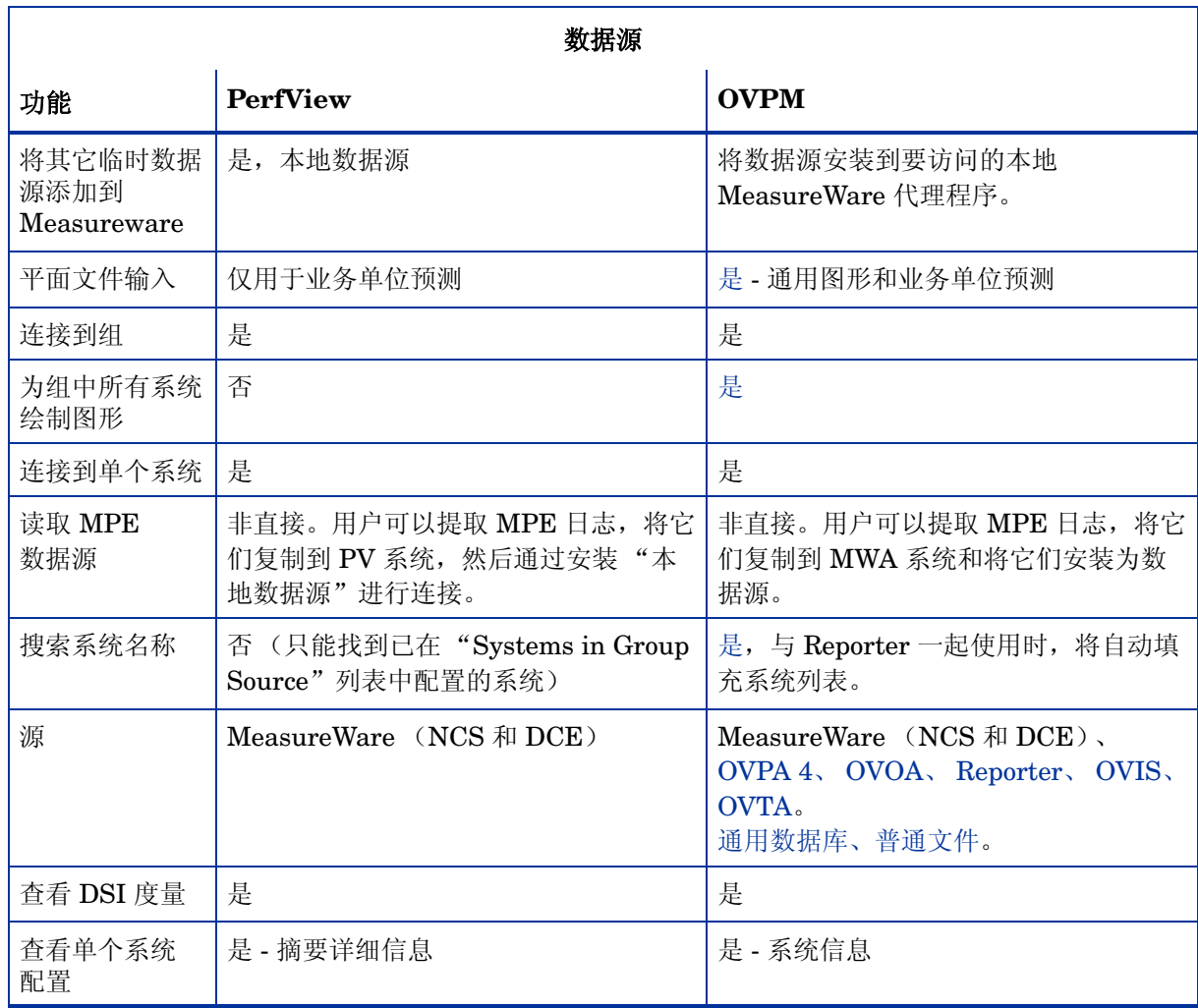

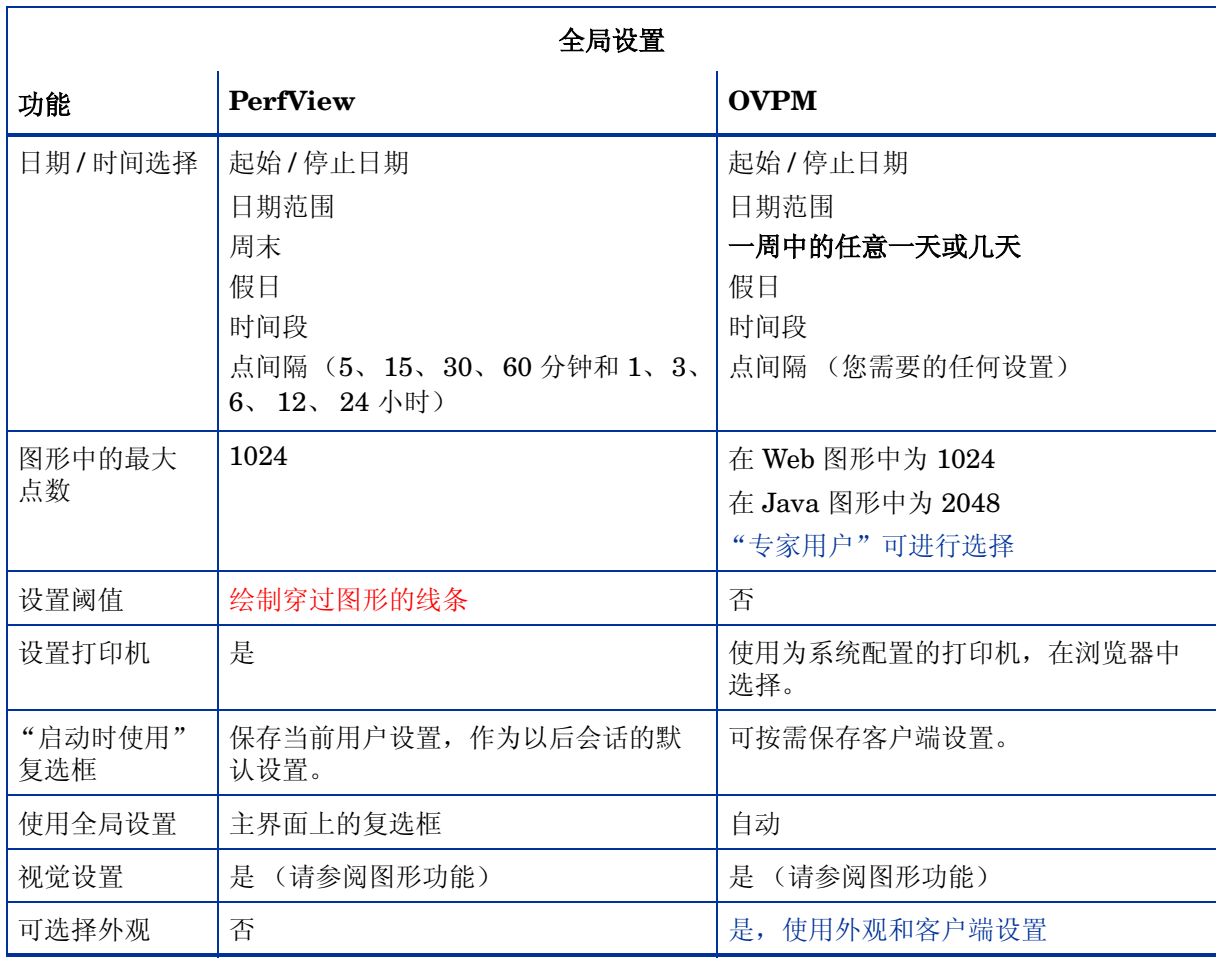

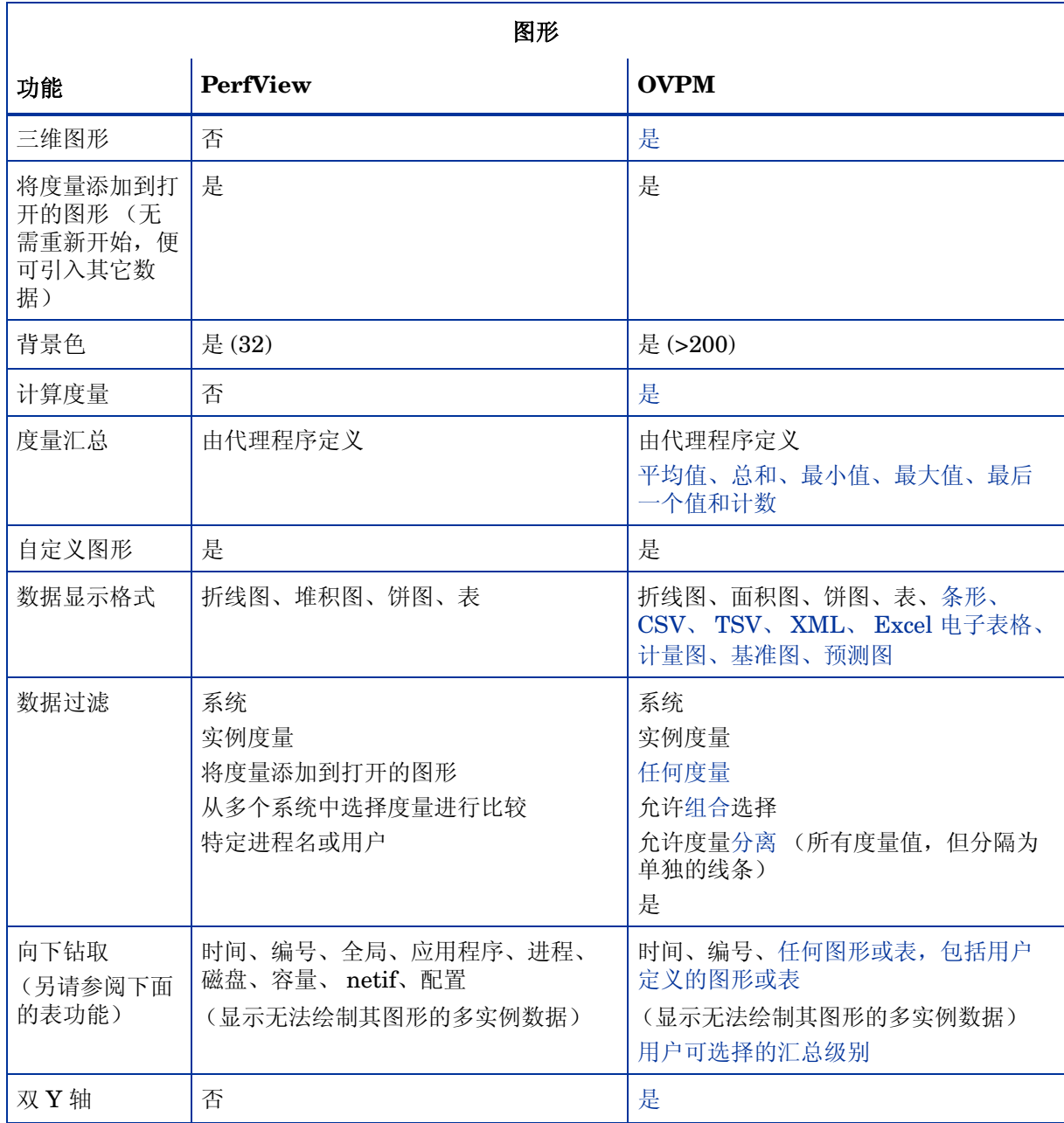

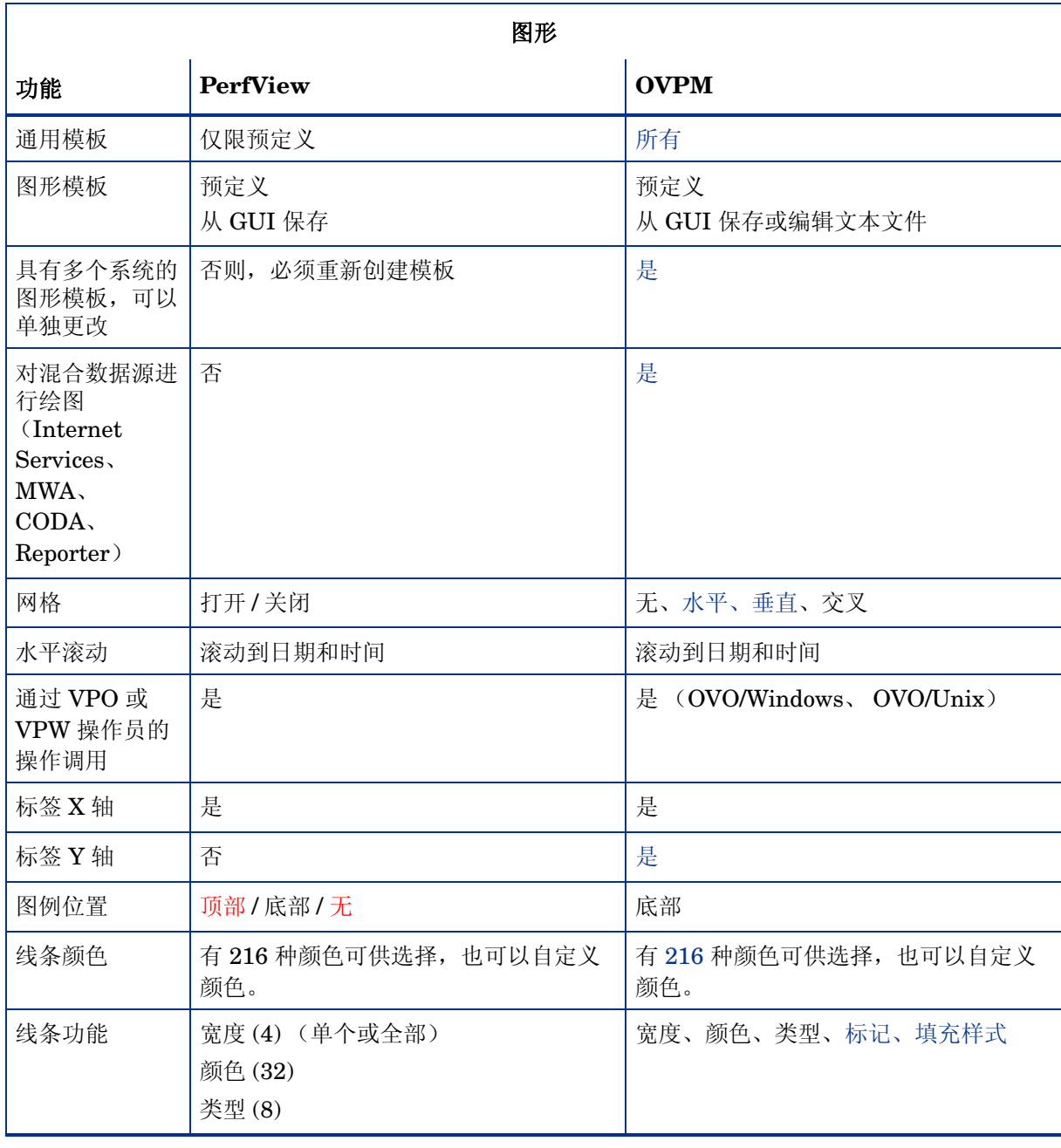

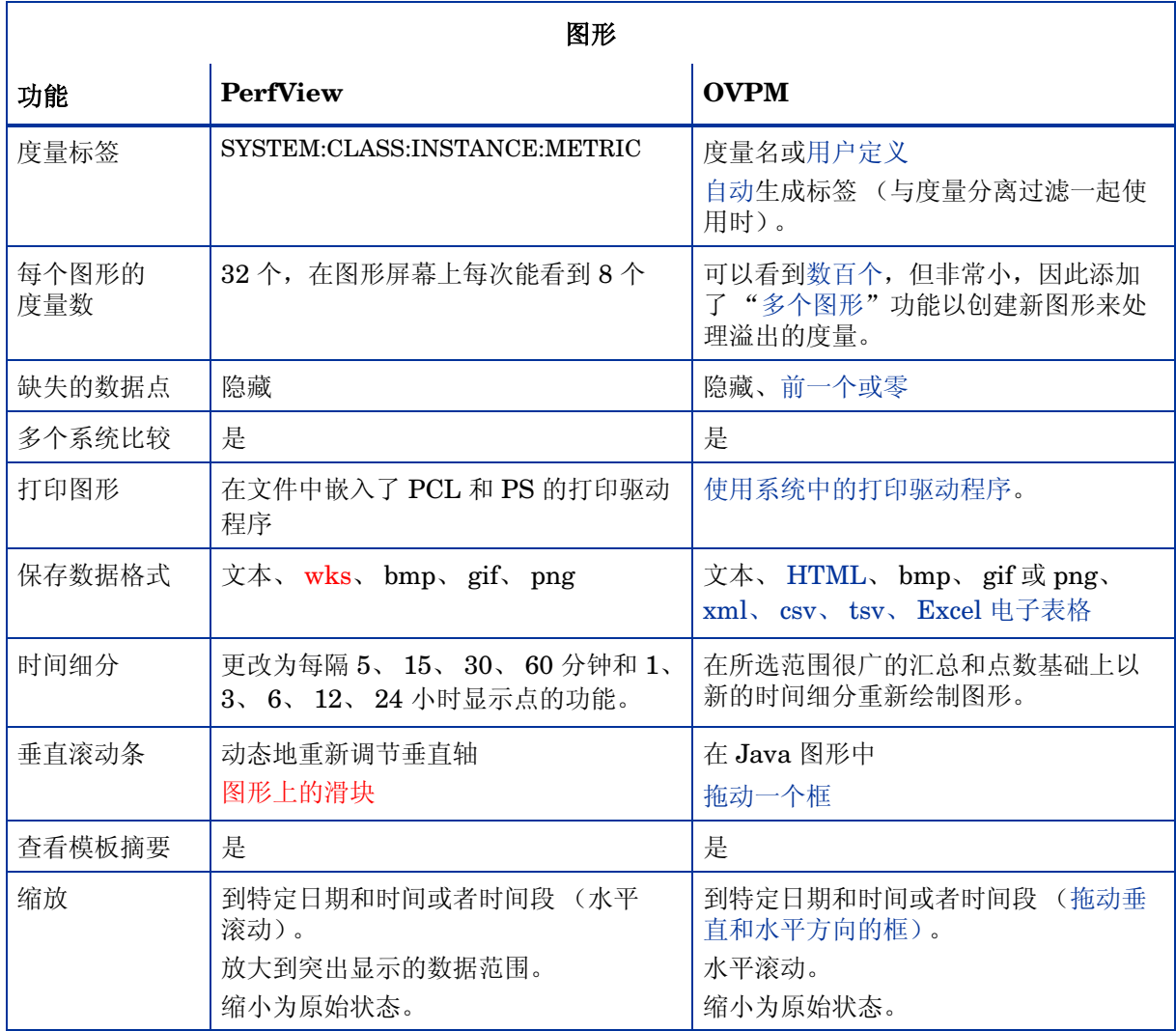

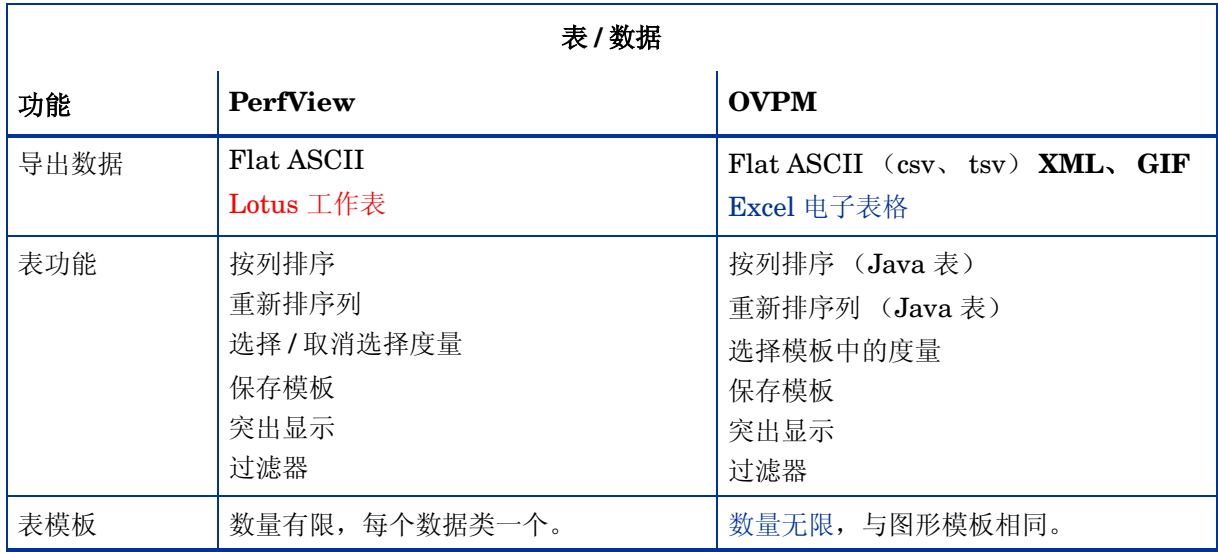

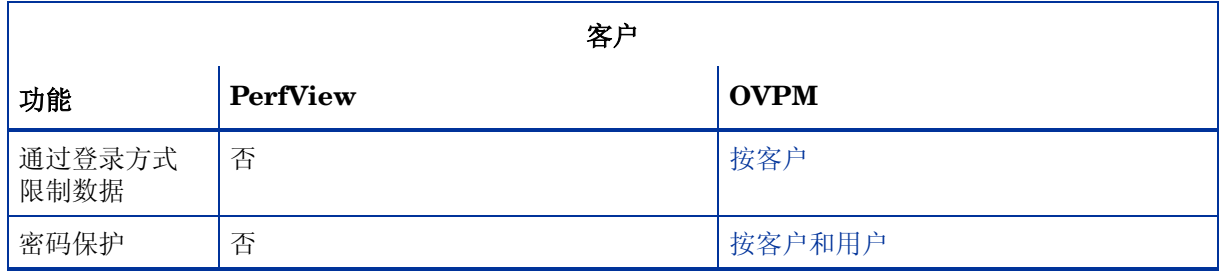

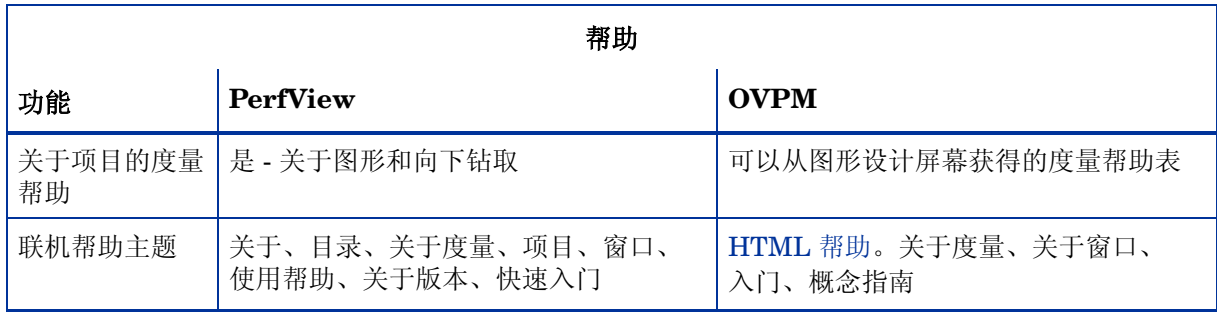

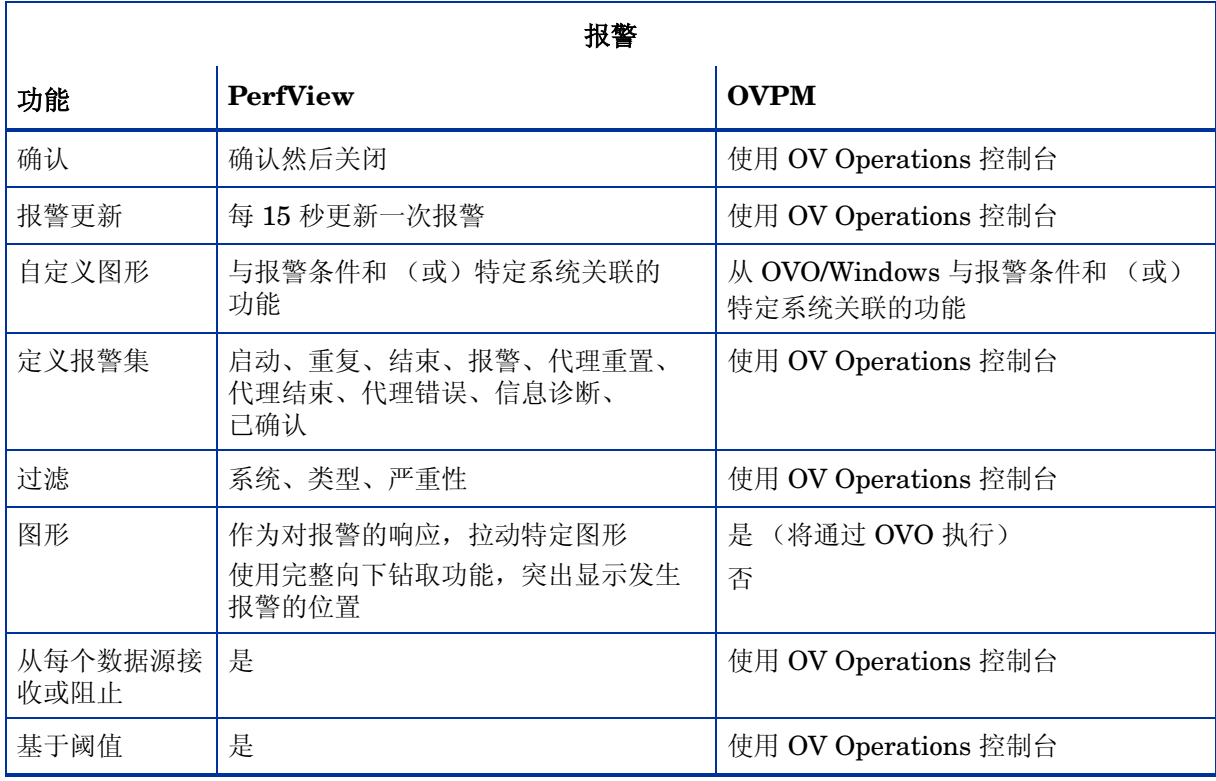

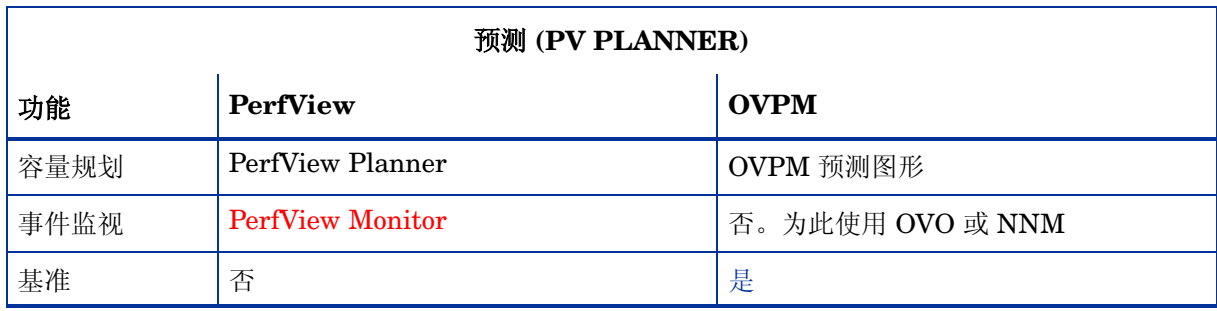